## **Magnescale**

# **MG80-SC1 / MG80-SC2** RS-232C / Ethernet Interface Module

Read all the instructions in the manual carefully before use and strictly follow them. Keep the manual for future references.

Operating Manual

## Contents

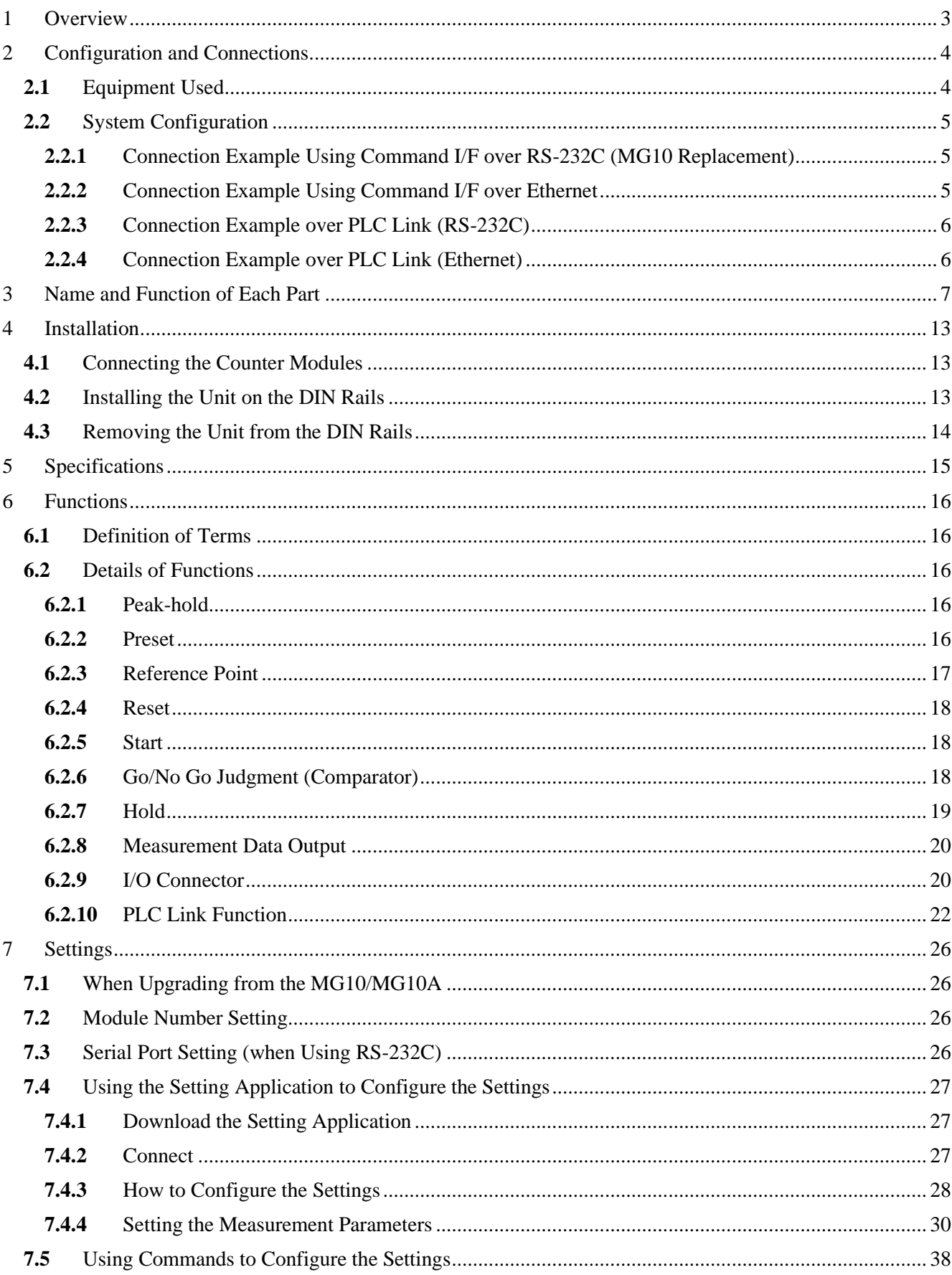

## $2 / 48$

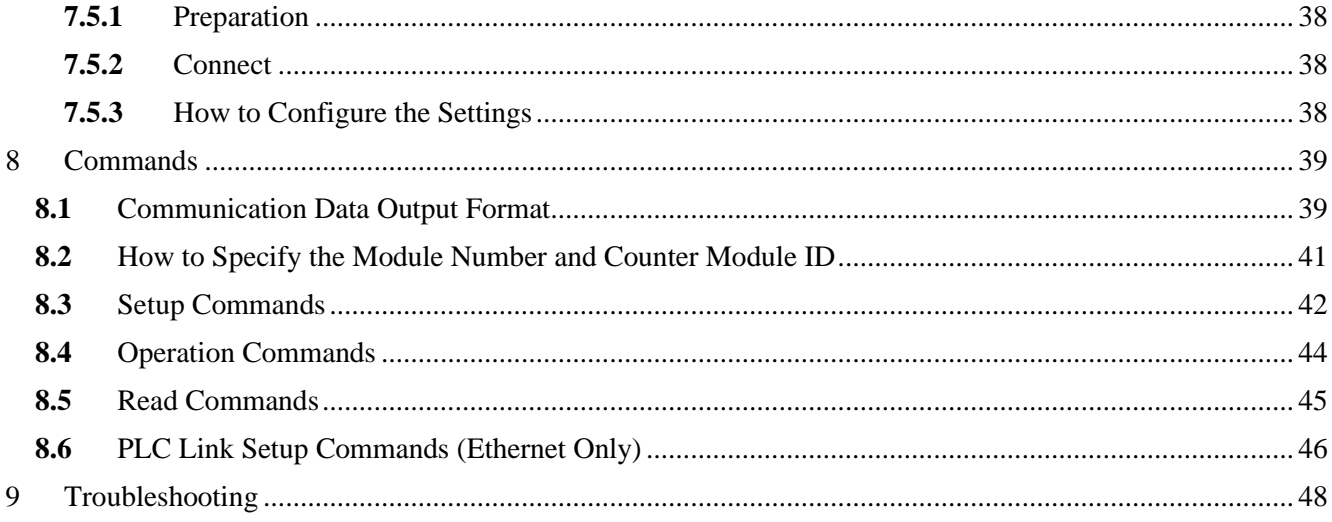

## <span id="page-3-0"></span>**1 Overview**

This product is an RS-232C / Ethernet interface module for measuring systems that can acquire multi-axis measurement data.

Because this product shares a common data format with existing MG10/10A products, MG10/10A users can continue to use their programming environment with just a few settings changes.

In addition, the product has a PLC link function. By establishing a PLC link connection via RS-232C or Ethernet, it is possible to send and receive data without preparing a communication program on the PLC side.

The MG80-SC can connect up to 16 MG80-CMs (counter modules).

## <span id="page-4-0"></span>**2 Configuration and Connections**

## <span id="page-4-1"></span>**2.1** Equipment Used

When configuring a system using this product, the equipment to be used is listed below.

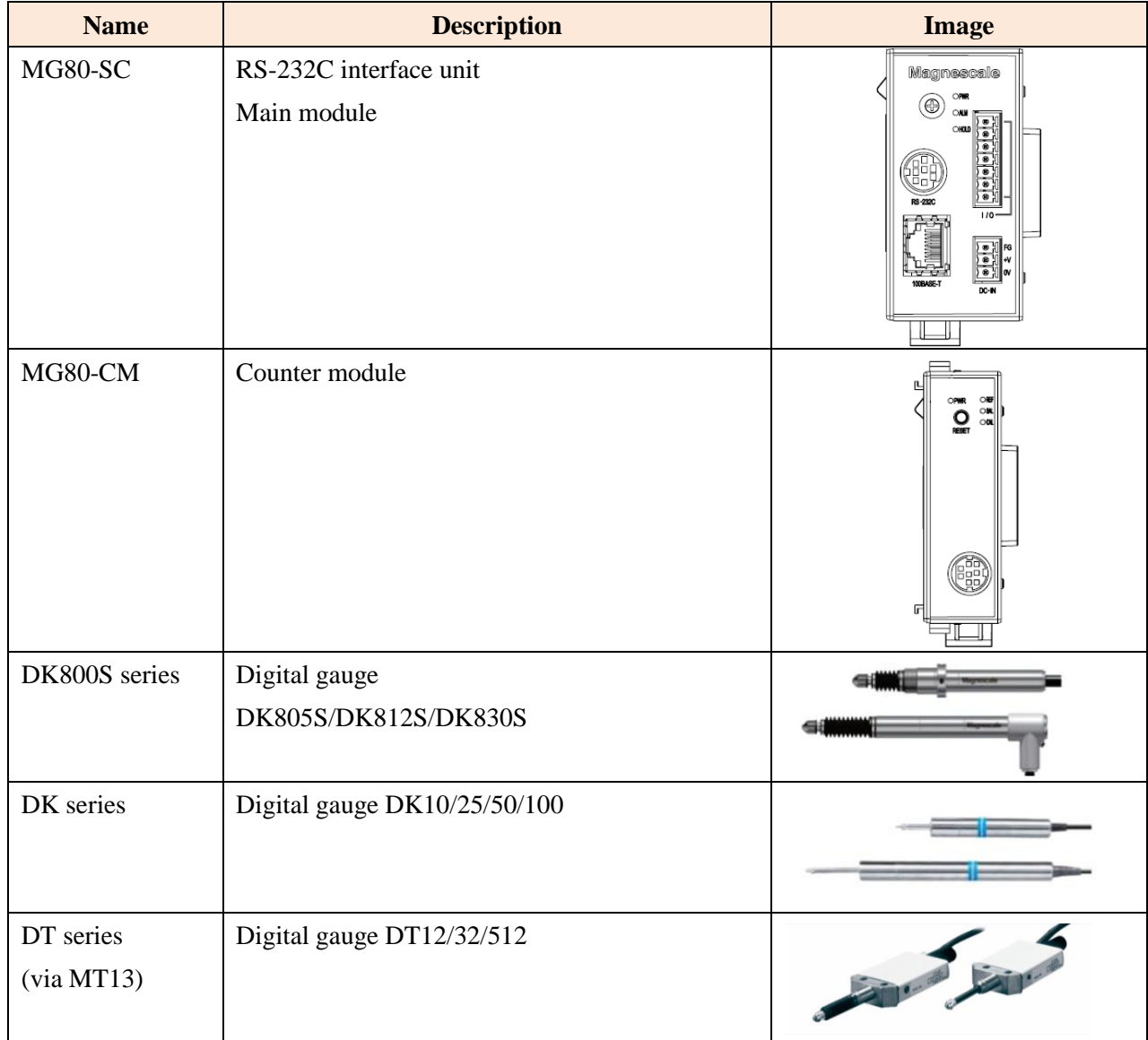

#### <span id="page-5-0"></span>**2.2** System Configuration

<span id="page-5-1"></span>**2.2.1** Connection Example Using Command I/F over RS-232C (MG10 Replacement)

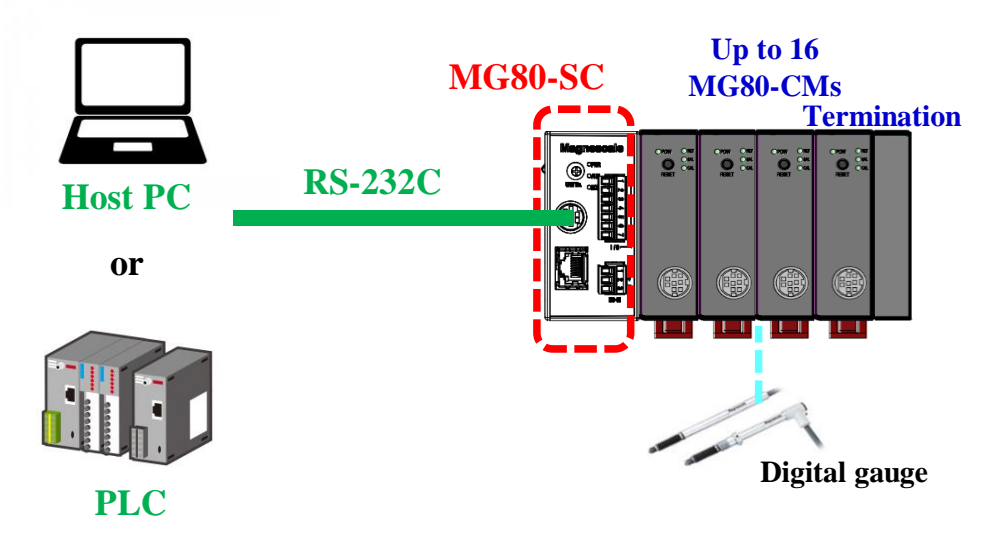

#### <span id="page-5-2"></span>**2.2.2** Connection Example Using Command I/F over Ethernet

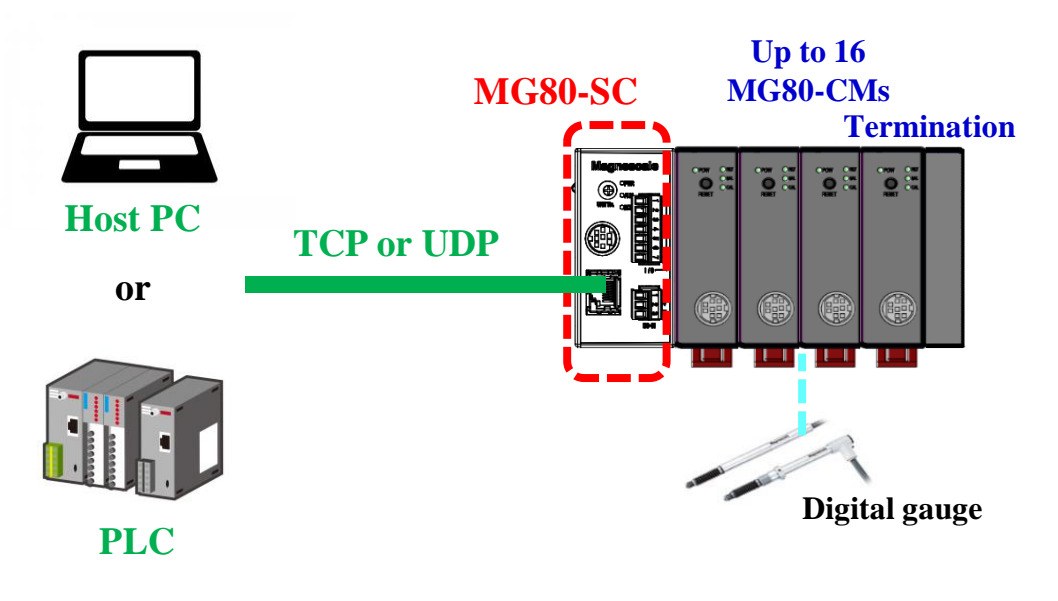

<span id="page-6-0"></span>**2.2.3** Connection Example over PLC Link (RS-232C)

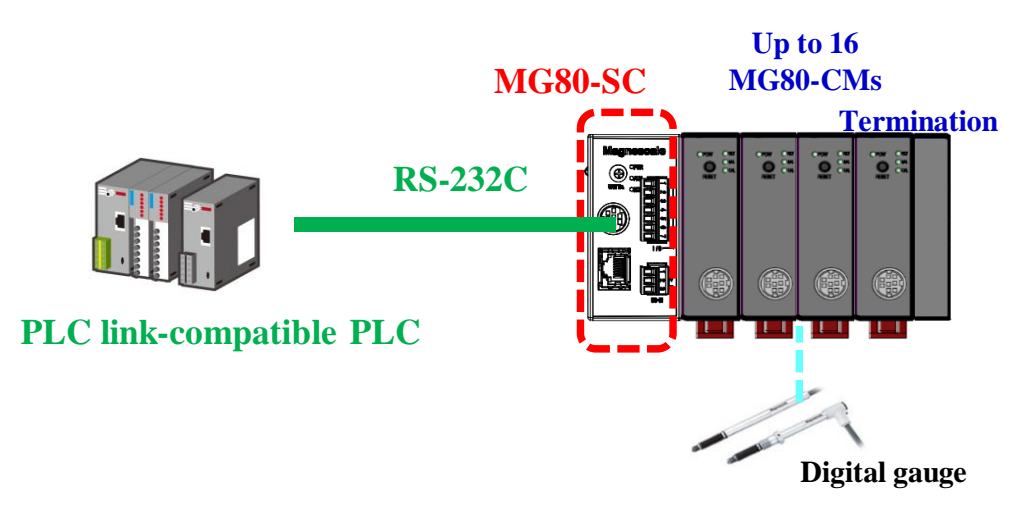

<span id="page-6-1"></span>**2.2.4** Connection Example over PLC Link (Ethernet)

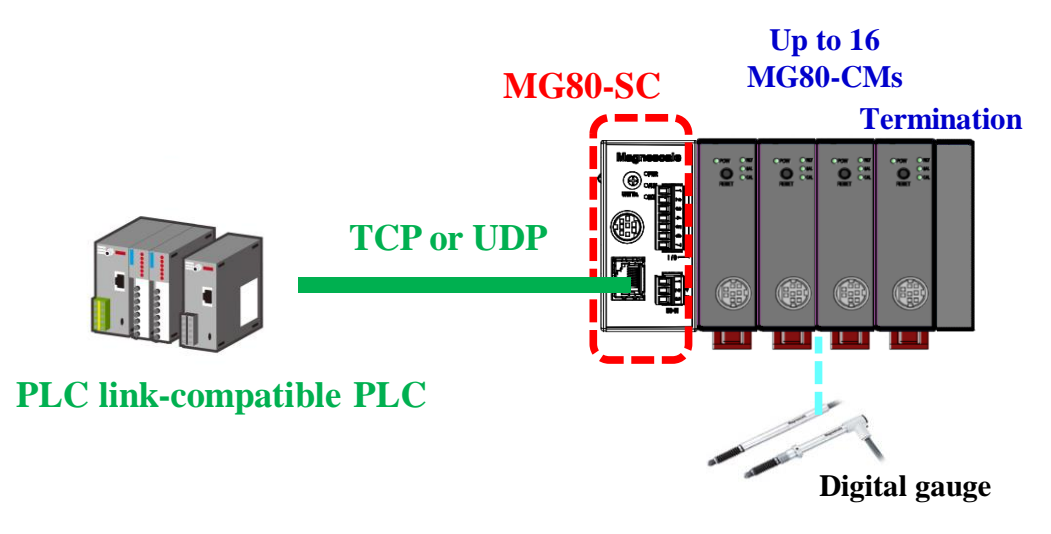

## <span id="page-7-0"></span>**3 Name and Function of Each Part**

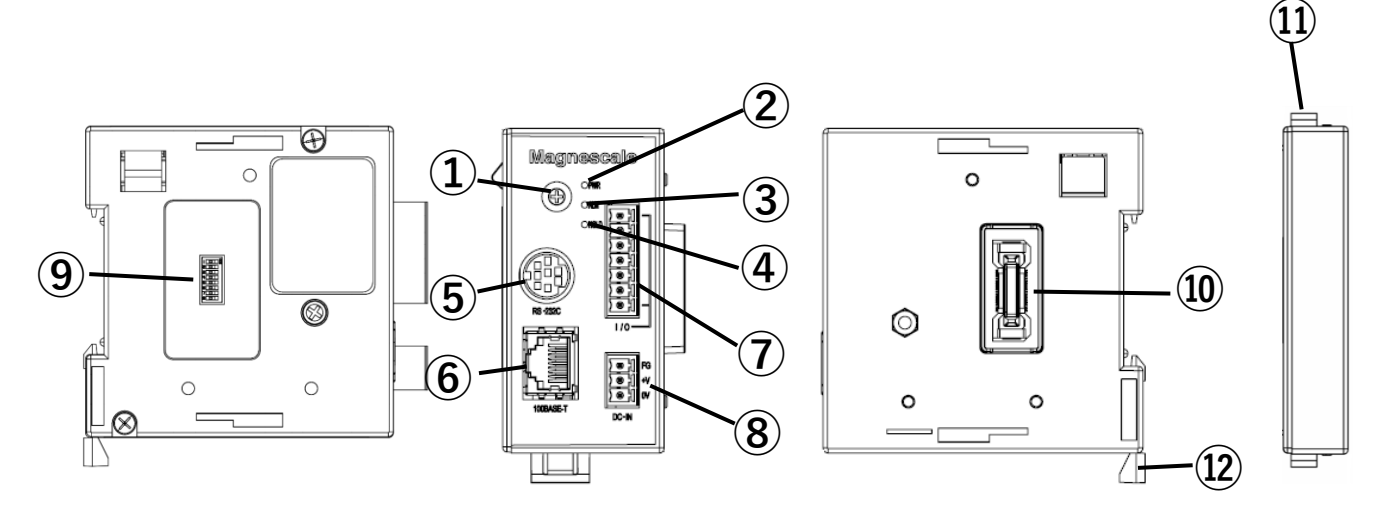

① Module number setting switch

Sets the module number. The various parameters of the MG80-SC can be configured using a user-assigned module number.

The MG80-SC has an IP address of 192.168.0.100 and a subnet mask of 255.255.255.0 as default values, but the settings can be changed. In the event the assigned IP address is forgotten, set the switch to 0xF to start up with the default value.

② POWER lamp (PWR)

Indicates the operating status of this module.

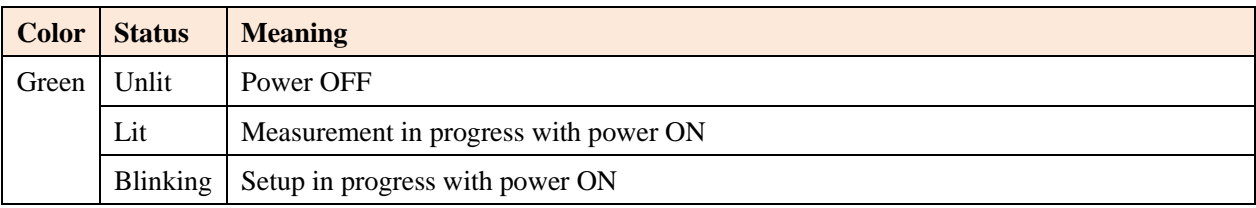

#### ③ ALARM lamp

Lights red when any counter module within the unit is in the alarm status.

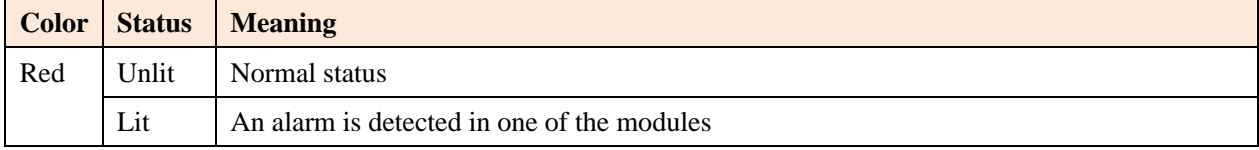

#### ④ HOLD lamp

Lights orange when the hold function is activated in any counter module within the unit.

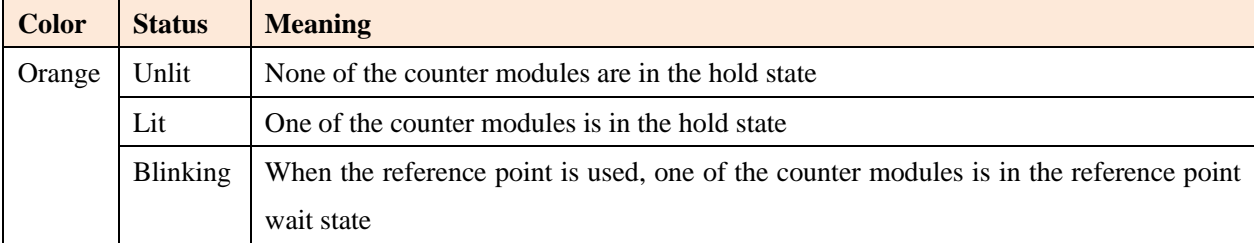

⑤ RS-232C connector

This is the PC/PLC connection port.

Use a DZ252 or DZ254 communication cable (sold separately).

When connecting to a PLC, be sure to match the terminal on the PLC side.

Compliant with EIA RS232C standard

Signals : Asynchronous, start-stop system, half-duplex system

Communication speed : 2400, 9600, 19200, 38400, 57600, 115200, 230400 bps

Data length : 7 or 8 bits

Parity : None, odd or even; selectable

Stop bit : 1 or 2 bits

Cable length : Max. 15 meters

Flow control : Hardware flow control (RTS, CTS)

#### DZ252 RS-232C cable

Round 8pin male ⇔ Dsub 9pin female

Case

 $\,8\,$ 

**MG80-SC** 

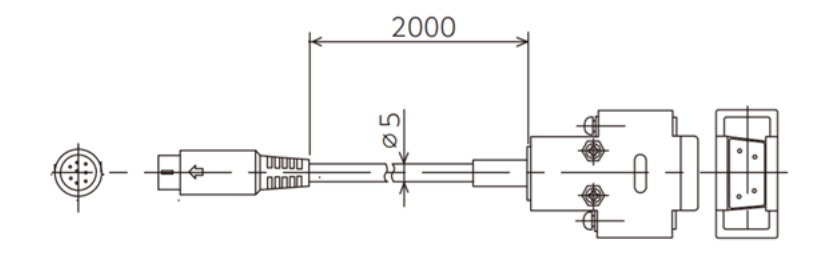

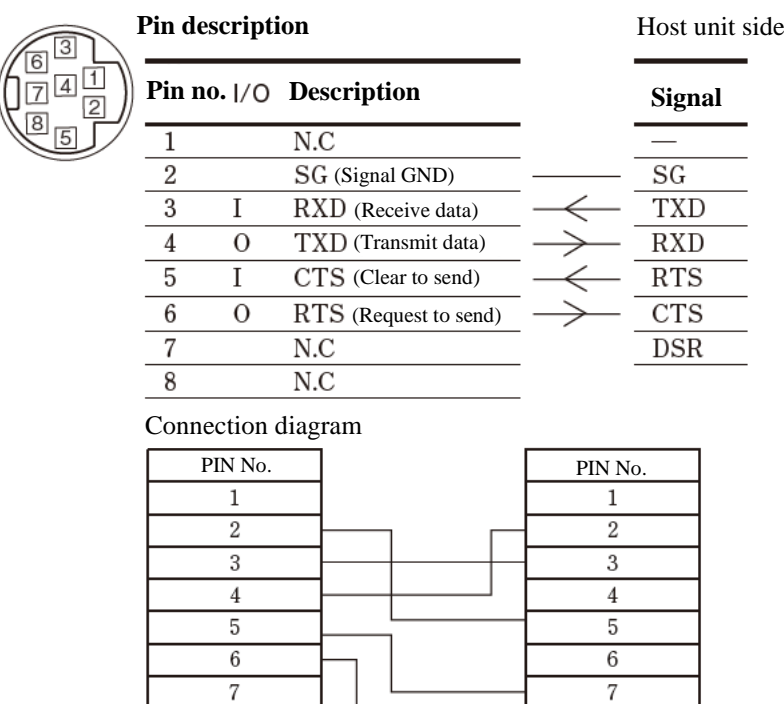

Shield cable 8pin mini DIN Case

DZ252

9pin Dsub

PC/PLC

 $\overline{\bf 8}$ 

 $\overline{9}$ 

#### DZ254 RS-232C cable

## Round 8pin male ⇔ bare wire

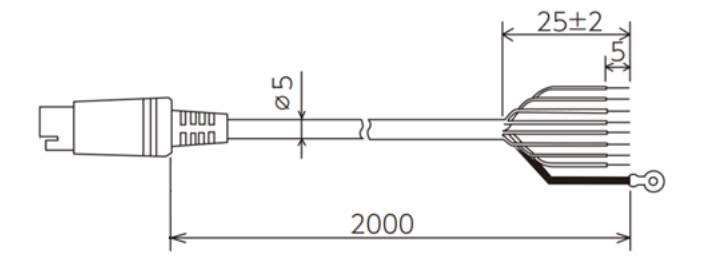

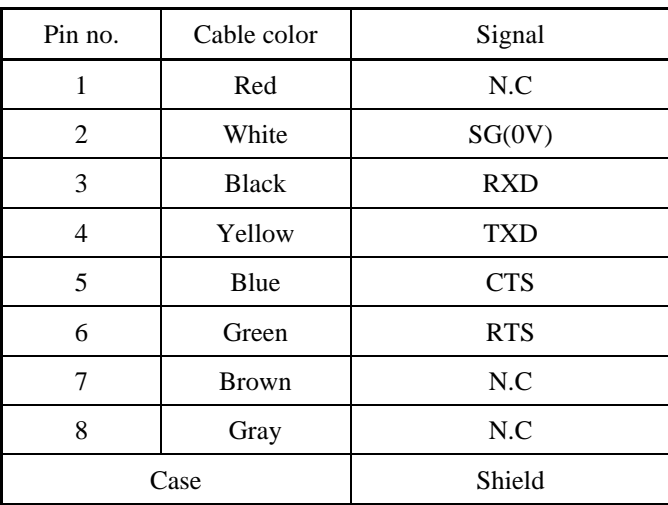

#### ⑥ Ethernet port

This is the PC/PLC connection port.

Use commercially available Ethernet communication cables.

<Communication cable>

A CAT5e or higher shielded type is recommended.

Cable length: 20 m or less

#### ⑦ I/O connector

This I/O connector is used to operate all of the counter modules within the unit at once.

It has four input pins and one output pin.

MG80-SC1: Current sink type

MG80-SC2: Current source type

For details, refer to 6.2.9 I/O Connector.

#### ⑧ Power input connector

This connector is used to supply external power.  $(DC +12$  to 24 V)

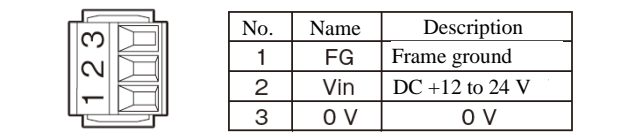

#### ⑨ RS-232C communication setting switch

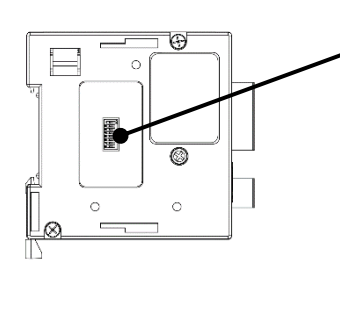

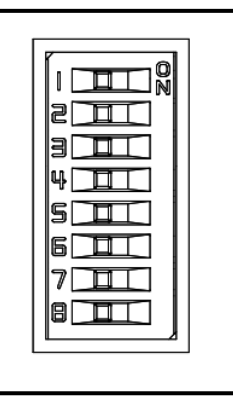

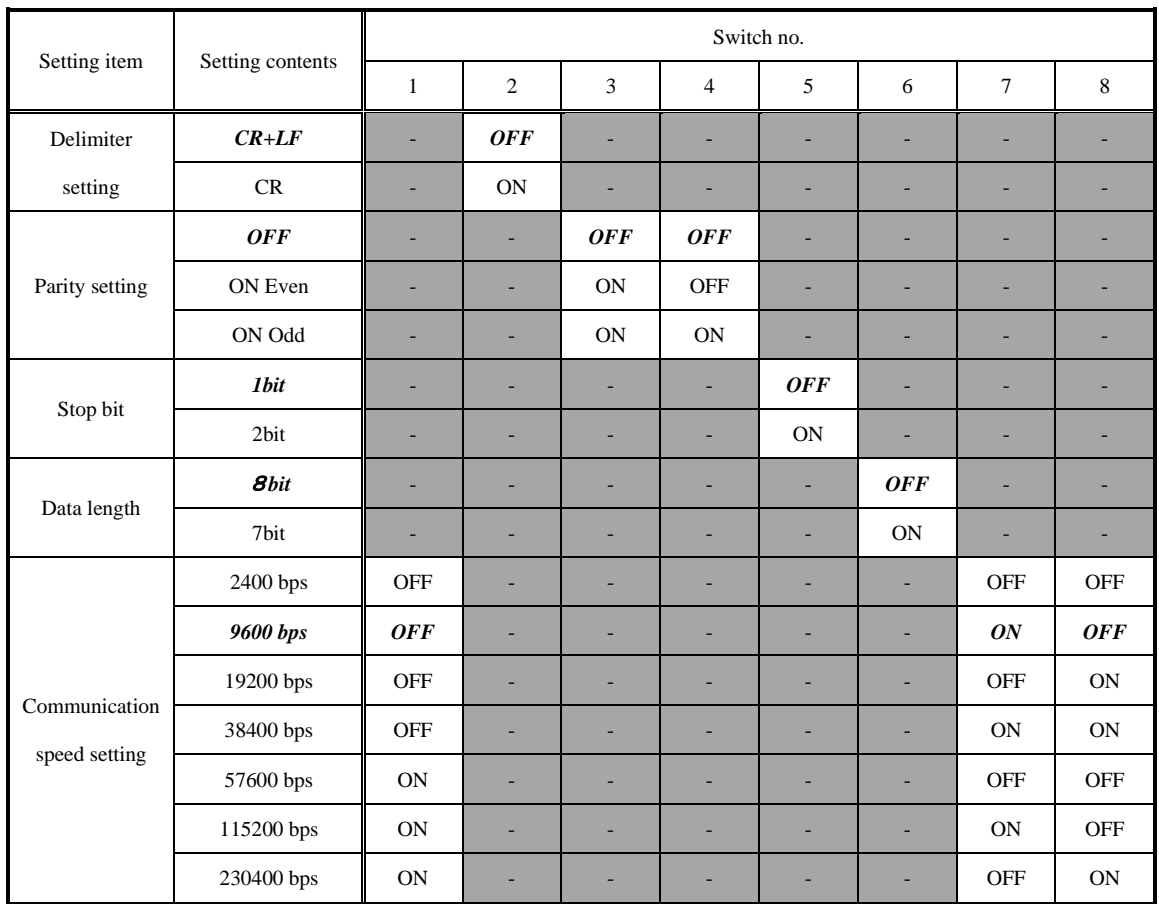

\* Italic typeface is used to indicate the factory settings.

If you are using only the Ethernet port, keep the factory settings.

⑩ Module connector

This is connected to the counter module.

⑪ Termination module

This is the termination module. Connect to the endmost position of the unit.

⑫ DIN rail anchoring lever

This lock mechanism secures the main unit to the DIN rails.

## <span id="page-13-0"></span>**4 Installation**

<span id="page-13-1"></span>**4.1** Connecting the Counter Modules

Unlock the slide locks of the counter module to be connected.

Connect the connectors of the interface module and the counter module, and return the top and bottom slide locks to the locked positions to secure the module.

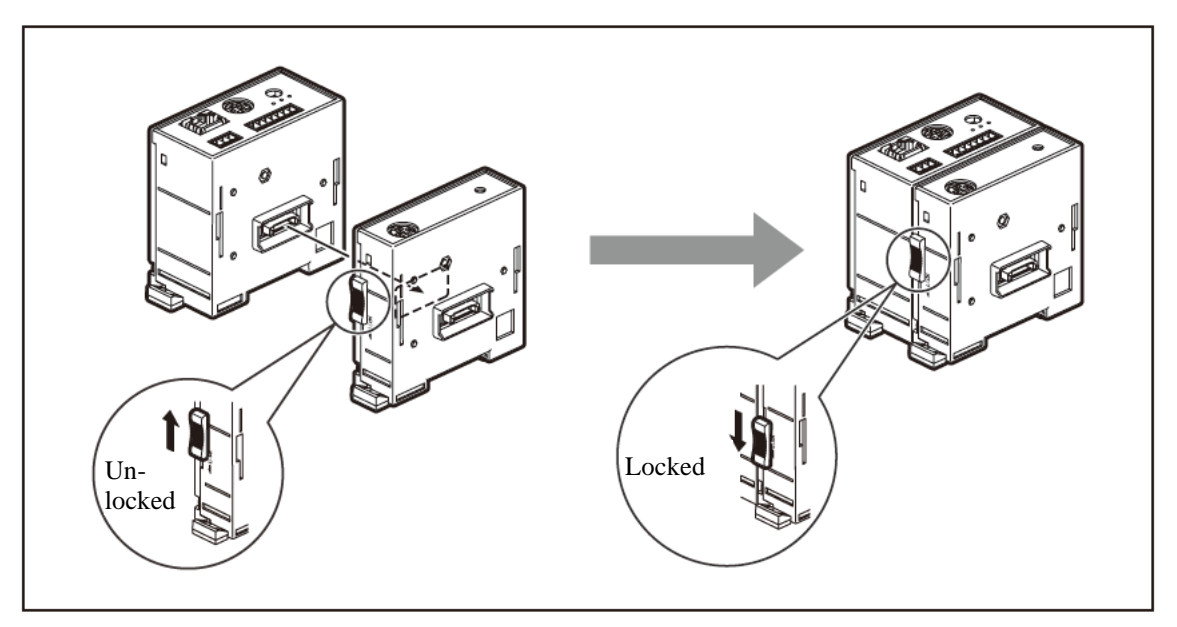

#### <span id="page-13-2"></span>**4.2** Installing the Unit on the DIN Rails

This product supports 35 mm wide DIN rails.

When the interface unit is shipped from the factory, the tabs on the DIN rail anchoring levers are locked. Align the top side of the groove in the unit's rear panel with the top of the DIN rails, and install the unit by pushing it

into position until a clicking sound is heard so that the bottom side of the groove fits snugly on the DIN rails.

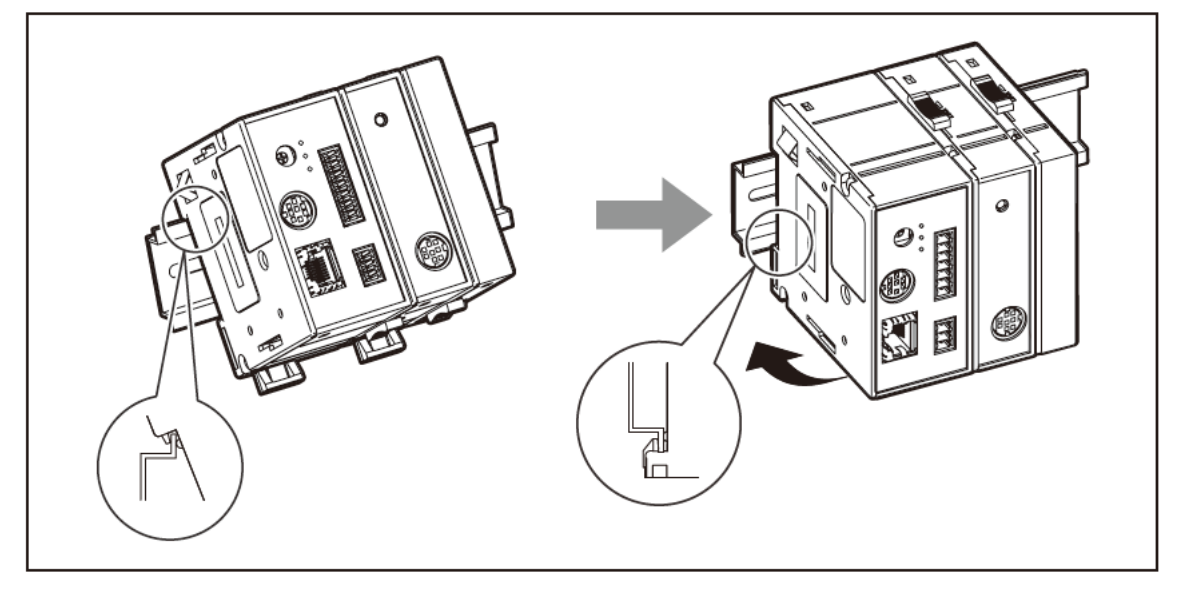

## <span id="page-14-0"></span>**4.3** Removing the Unit from the DIN Rails

While holding the unit in place so that it will not fall, pull down the DIN rail anchoring levers of all the modules until a clicking sound is heard.

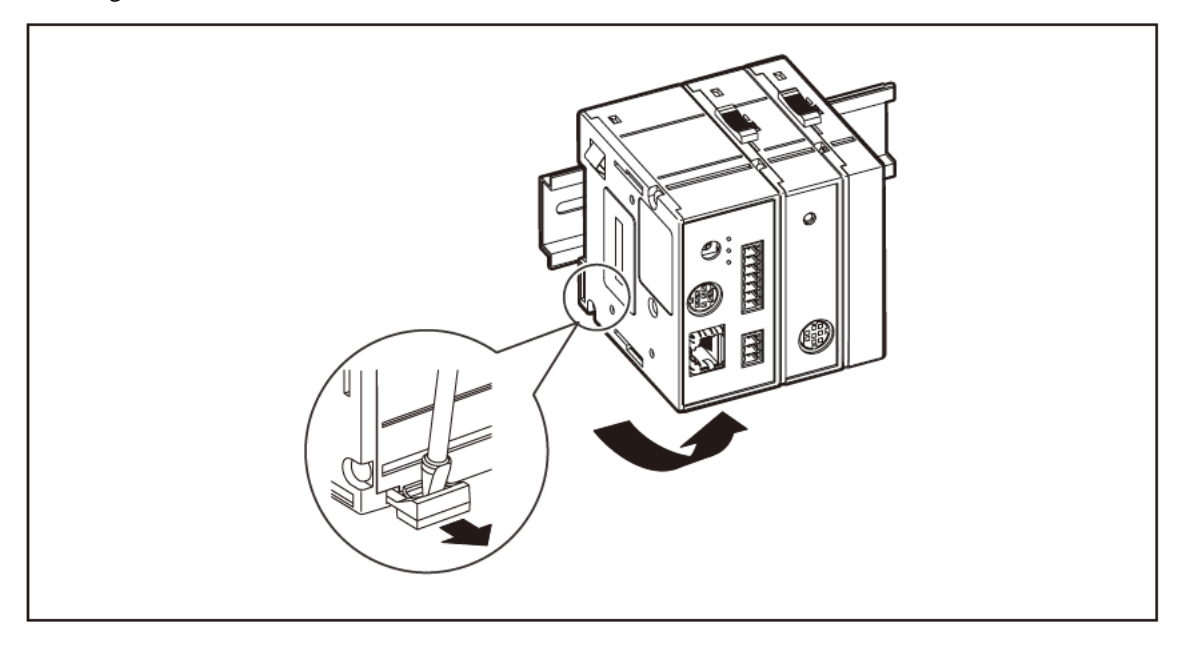

#### **15** / **48**

## <span id="page-15-0"></span>**5 Specifications**

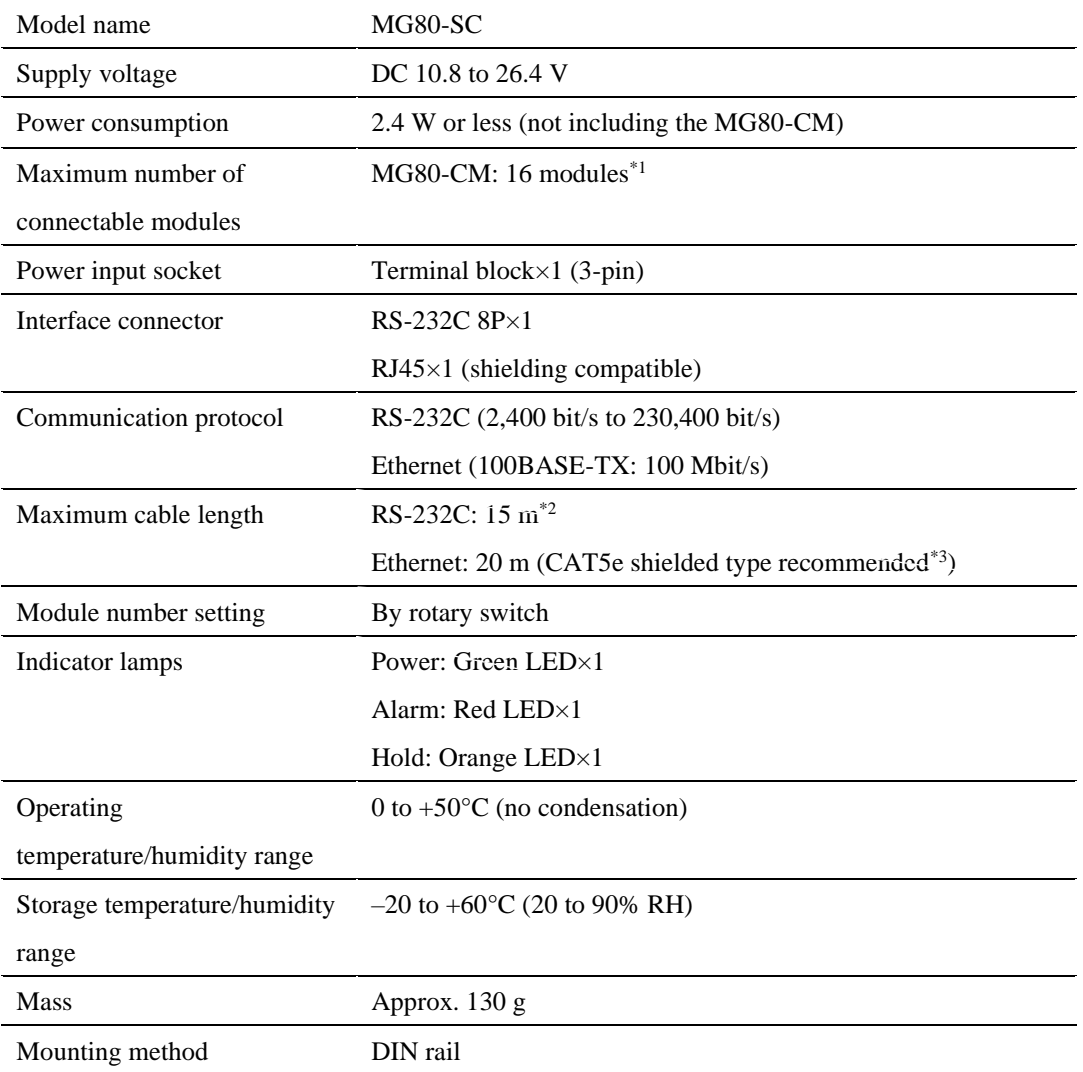

\*1 Up to 16 MG80-CM can be connected to each MG80-SC.

\*2 Use a DZ252 or DZ254 RS-232C communication cable (sold separately).

\*3 The customer must provide the Ethernet communication cables.

## <span id="page-16-0"></span>**6 Functions**

#### <span id="page-16-1"></span>**6.1** Definition of Terms

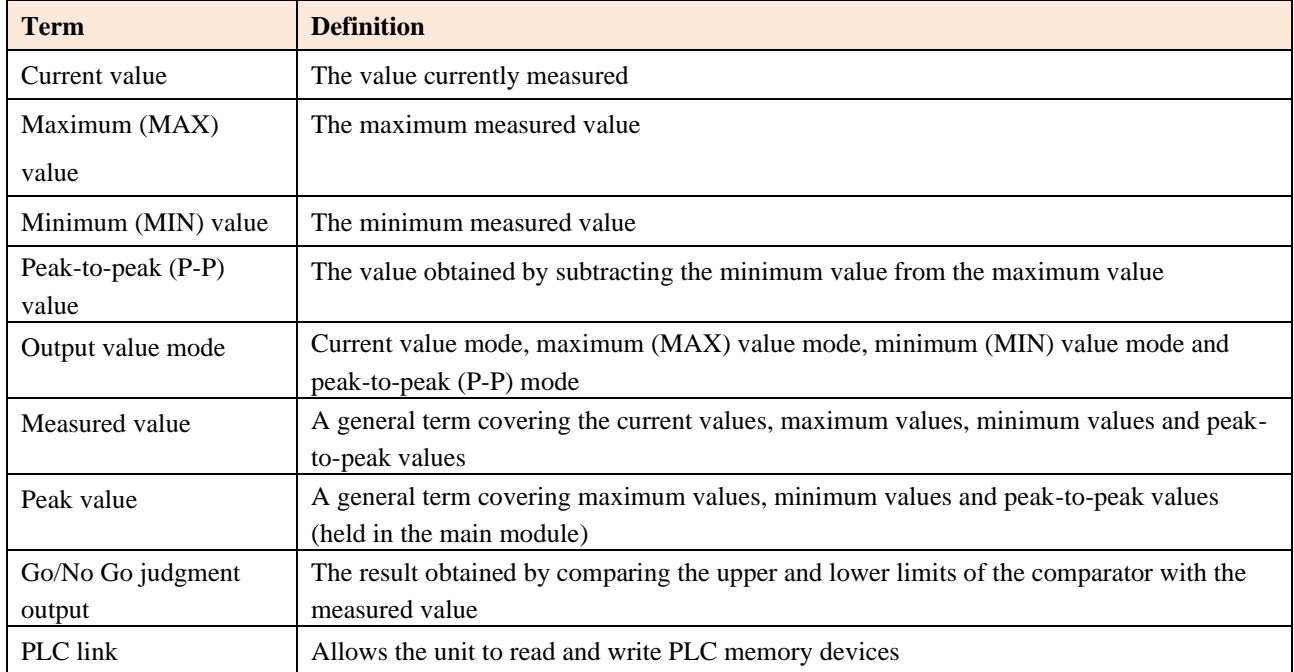

#### <span id="page-16-2"></span>**6.2** Details of Functions

#### <span id="page-16-3"></span>**6.2.1** Peak-hold

The MG80-SC holds the peak values at all times.

The peak values are checked by switching among the output value modes.

The start function makes it possible to restart measurement from an optional position.

#### <span id="page-16-4"></span>**6.2.2** Preset

#### **When the reference point is not used**

When the preset value recall is supplied, the preset value that has been set is set to the current value.

#### **When the reference point is used**

In this case, the function uses the master preset value (refer to section 6.2.3).

When the master value is supplied as the preset value input after the reference point has been loaded for the first time, the distance from the master value (preset value) to the reference point is calculated, and the reference point offset value is generated internally and stored.

After the reference point has been loaded for the second and subsequent times, the reference point offset value is automatically loaded, which means that the preset value need not be input for the second and subsequent times.

#### <span id="page-17-0"></span>**6.2.3** Reference Point

#### **When the reference point is not used**

After the power is turned on, the measuring state is established automatically. (Incremental operation)

#### **When the reference point is used**

After the power is turned on, the unit automatically enters the reference point signal input wait status. Once the reference point is passed, the reference point position changes to 0 or the measurement from the offset value. Incremental operation continues until the reference point is passed.

#### **Note**

This can be used only when using a measuring unit with a reference point.

[How to set the reference point]

1. Turn on the power.

The HOLD LED blinks if there is a module that has been configured to use the reference point.

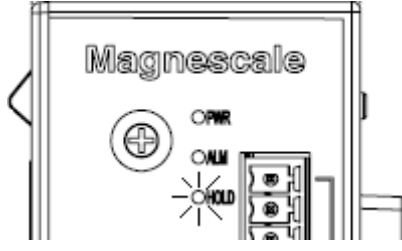

2. Push the spindle of the measuring unit 1 mm or more, and retract it.

When this is done for all the modules that have been configured to use the reference point, the HOLD LED will turn off.

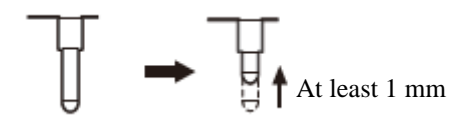

3. Align the measuring unit with the master object to be measured.

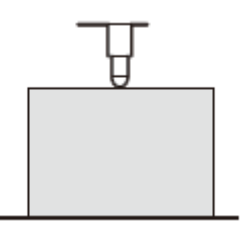

4. Input the master value as the preset value using the setting commands.

Transmit the SETUP command, P command, then the CLOSE command, in this order. The reference point offset value is stored in the counter module.

Once this value is set, the master value can be relocated after the power is next turned on when the spindle of the measuring unit is pushed 1 mm or more.

To set the reference point again, clear the reference point offset value using the setting command (LCLR command), and proceed again from step 1.

#### <span id="page-18-0"></span>**6.2.4** Reset

This function resets all the measured values to zero regardless of whether the preset value is set.

#### **Note**

- ・ The reference point setting is also canceled when the reference point is being used. Set the reference point again.
- ・ If a reset is supplied while the reference point is being set, the reference point setting is canceled at that time.

#### <span id="page-18-1"></span>**6.2.5** Start

Resets the peak value.

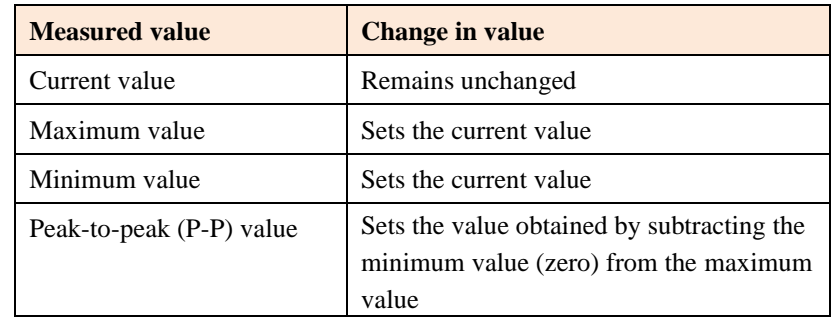

#### <span id="page-18-2"></span>**6.2.6** Go/No Go Judgment (Comparator)

This function judges "go" or "no go" for the measured values in the output value mode that is set. The Go/No Go judgment results are added to the data and output by RS-232C or Ethernet.

The comparator values set the upper and lower limits. Up to four sets of comparator values can be set, and the set of values used can be switched partway through the measurement.

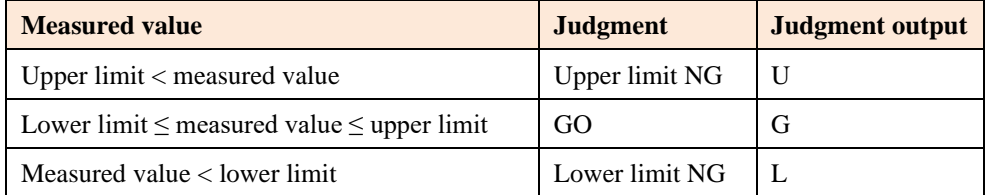

#### <span id="page-19-0"></span>**6.2.7** Hold

The MG80-SC has two types of hold functions: latch and pause. They cannot be used at the same time.

Latch

In the current value mode, this function holds output data and comparator output for that value. When latched, the current value will stop updating, so the peak value will also stop updating.

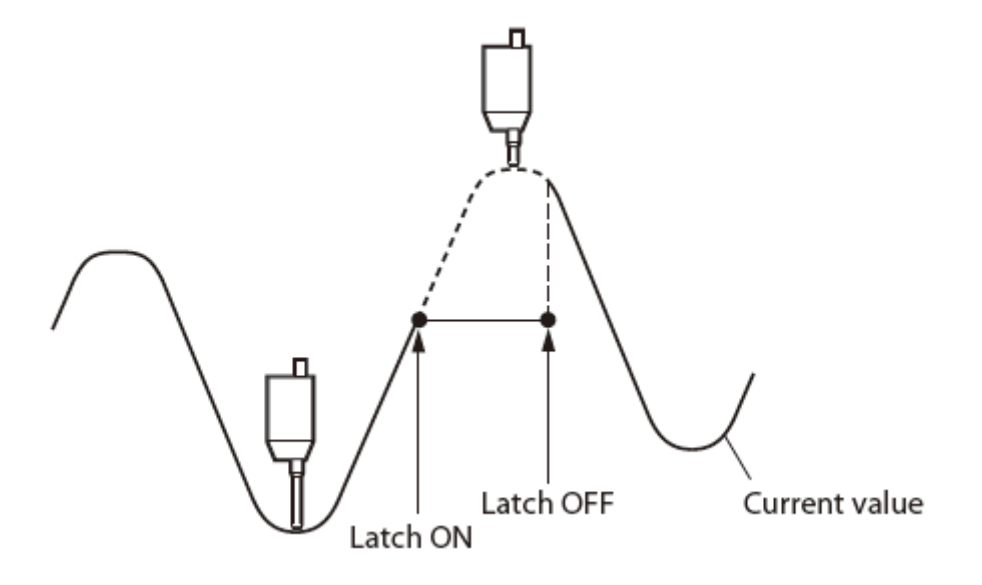

Pause

This function holds the peak value. Even if the current value exceeds the peak value, the peak value will not change.

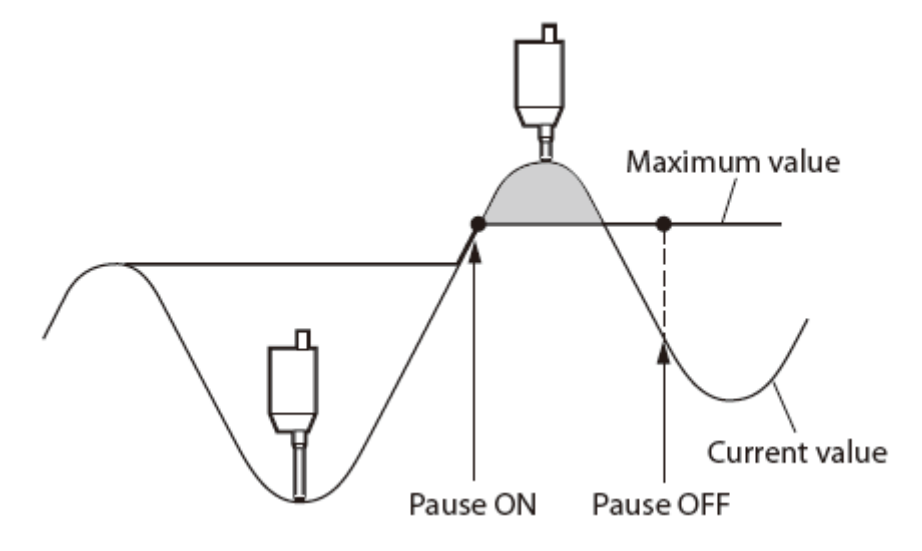

#### <span id="page-20-0"></span>**6.2.8** Measurement Data Output

The measurement data is output to RS-232C based on the timing of the RS trigger input or the internal periodic timer. It is not output during parameter setup.

The timing of the measurement data output should take into account the RS-232C baud rate. If the next trigger occurs during the measurement data output, incorrect data may be output.

#### <span id="page-20-1"></span>**6.2.9** I/O Connector

In addition to the RS-232C command, data can be output and the operations performed through the I/O connector.

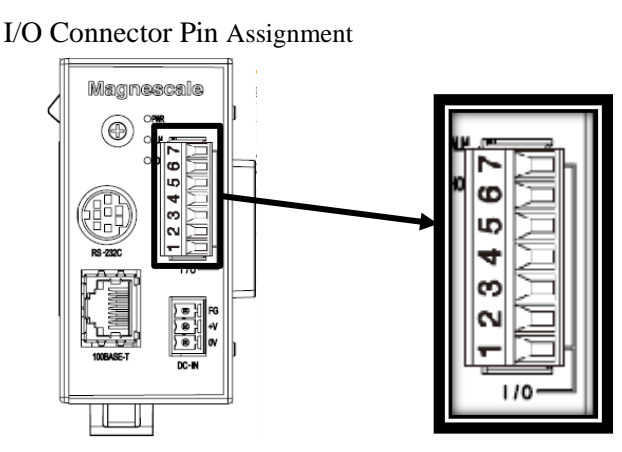

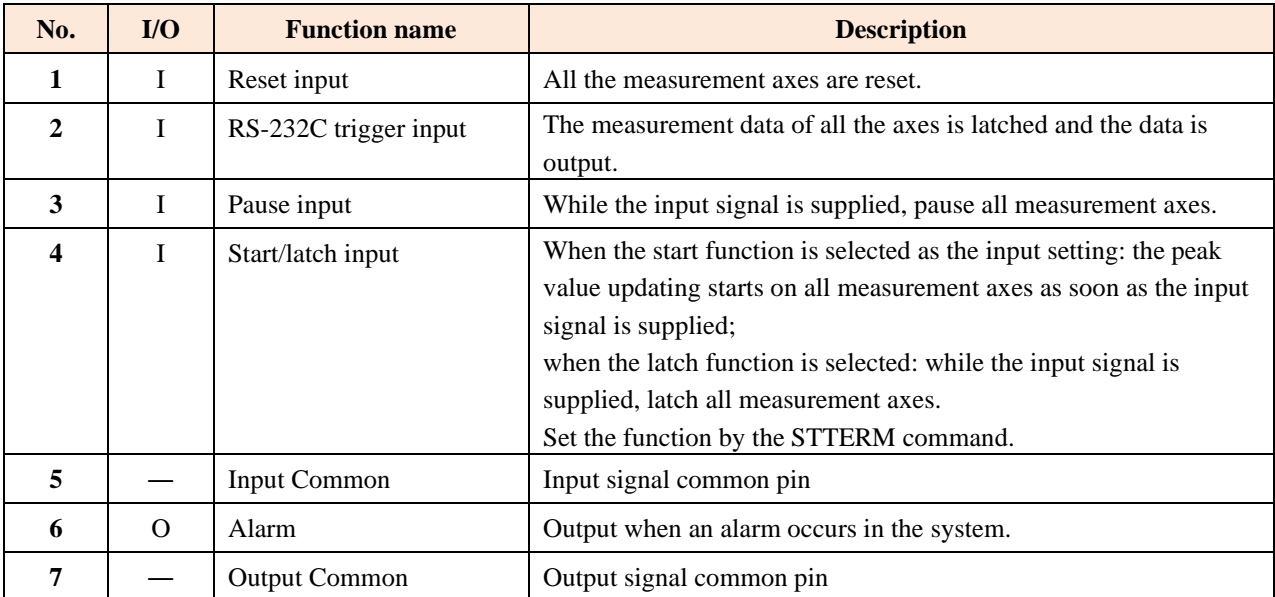

#### Input/Output Circuits

・Input equivalent circuit (common to MG80-SC1/SC2) ON voltage: 10.8 V or higher OFF voltage: 2 V or less

・Output equivalent circuit Maximum load voltage: DC 48 V Maximum load current: DC 9 mA

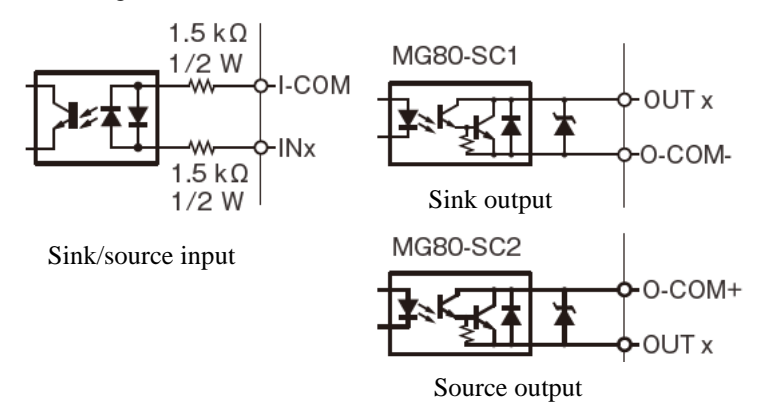

#### Signal Timing

Reset input, start input

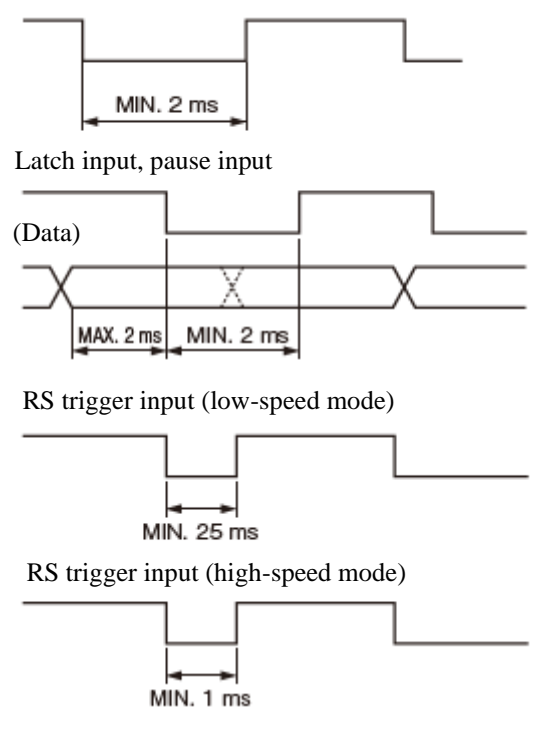

#### **Note**

The input interval varies with the number of the counter modules used or the RS-232C communication speed. Be sure to input signals after data acquisition is finished.

#### <span id="page-22-0"></span>**6.2.10** PLC Link Function

The PLC link function allows the MG80-SC to read and write the PLC's memory and allows the PLC to operate the MG80-SC and obtain measurement data without the need to prepare a communication program on the PLC side. In order for the MG80-SC to read and write the memory of the PLC, the PLC must support one of the following communication protocols.

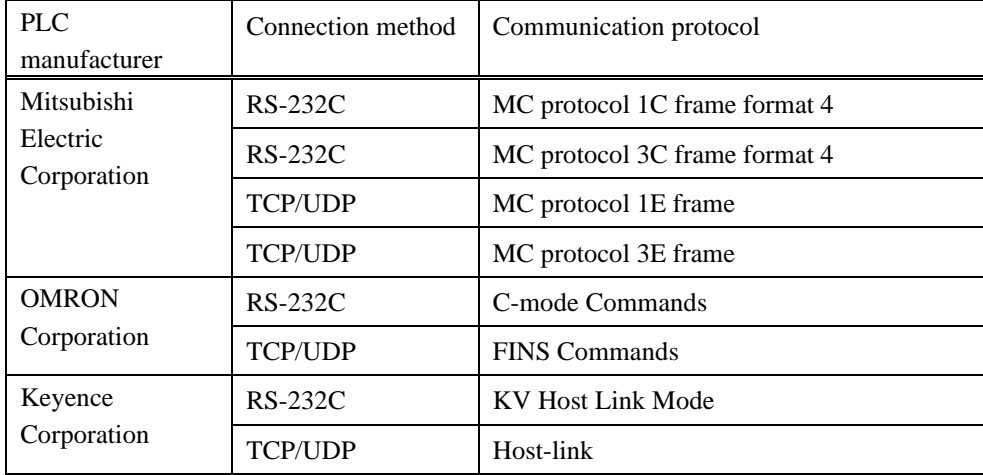

The MG80-SC provides arbitrary access to the starting addresses of three types of data area: the control flag area, the setup parameter area, and the measurement data area.

#### Control flag area

This memory area enables control by the corresponding operation commands. The data structure is shown below. Each bit corresponds to a counter module ID.

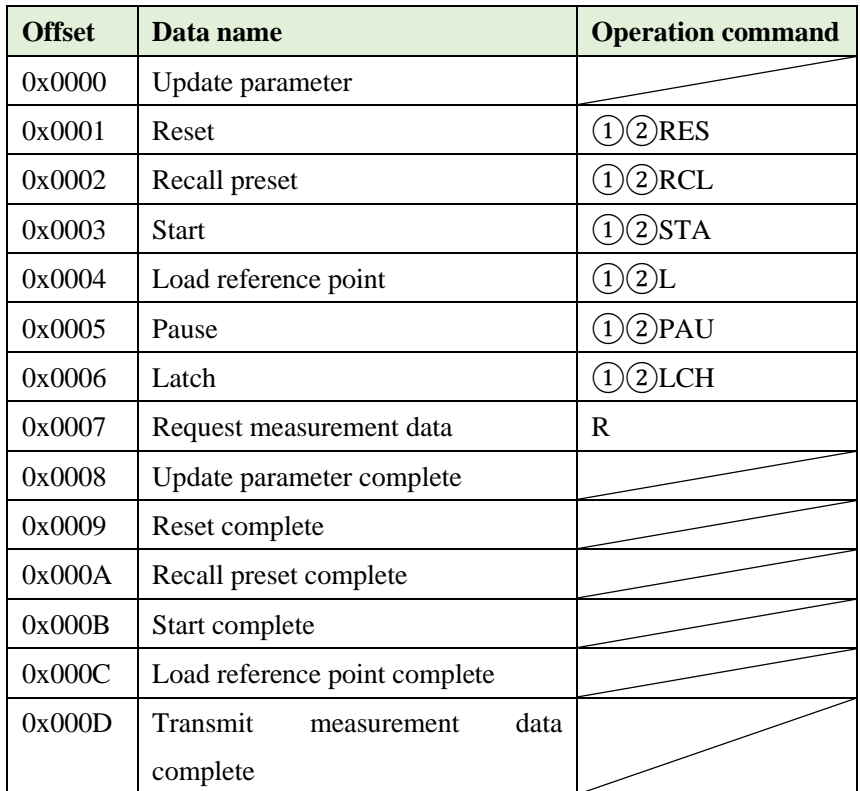

1. About the operations update parameter, reset, recall preset, start, and load reference point

The operation sequence is as follows.

Each has a control flag and a corresponding completion flag. When the PLC turns the control flag ON, the MG80- SC reads the flag and executes the corresponding operation. When the operation is completed, the completion bit is written back.

The PLC checks the completion bit and turns off the control flag. The MG80-SC checks the control flag and turns off the completion flag.

2. The operation sequence for requesting measurement data is the same as above.

For measurement data requests, if any bit is set to ON, the MG80-SC writes the measurement data of all connected counter modules.

3. When the bit is turned ON for the corresponding hold function (pause or latch), the hold function is enabled.

Setup parameter area

By turning the parameter update flag ON, the setup parameters can be loaded into this memory area of the MG80- SC. The data structure is shown below. There are setup parameters for each measurement axis number (counter module ID).

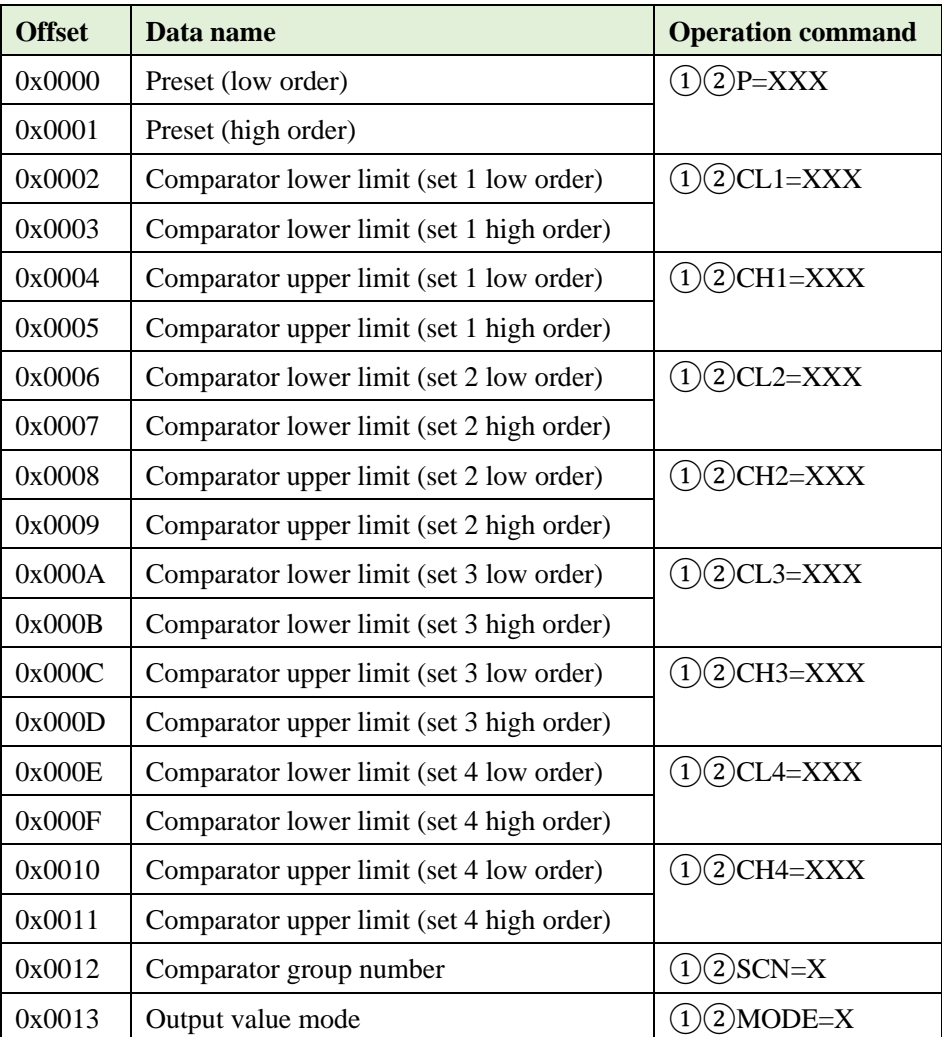

The preset comparator upper/lower limits are treated as a single data item for two PLC devices. When setting the data, use little endian format.

In addition, the value to be set is a count value whose last digit conforms to the input resolution. For example, if the input resolution is 5 μm, the 1's place corresponds to 1 μm and the values that can be set are multiples of 5. Set the data according to the following table of possible settings.

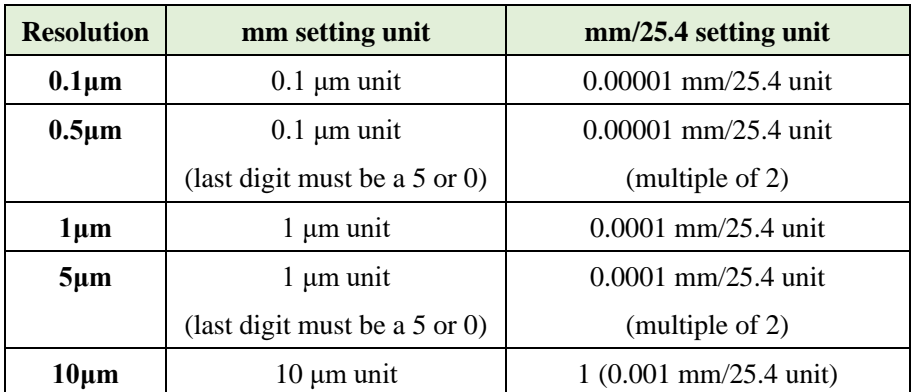

#### Measurement data area

When the measurement data request flag is set to ON, the MG80-SC writes measurement data to the following memory area.

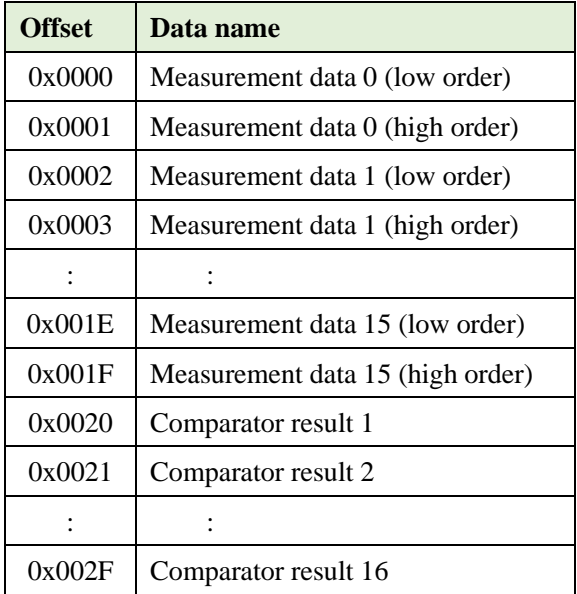

For a module that has an alarm, 0xA5A5A5A5 is stored in the measurement data and 0x000F is stored in the comparator result.

## <span id="page-26-0"></span>**7 Settings**

#### <span id="page-26-1"></span>**7.1** When Upgrading from the MG10/MG10A

First, set the resolution and polarity for each counter module. There are two ways to configure the settings: by using the setting application for Windows PC or by using commands. Use whichever method is most convenient.

#### <span id="page-26-2"></span>**7.2** Module Number Setting

Use a screwdriver or other tool to align the direction of the arrow on the module number setting switch with the number to be set.

Setting range: 0 to F

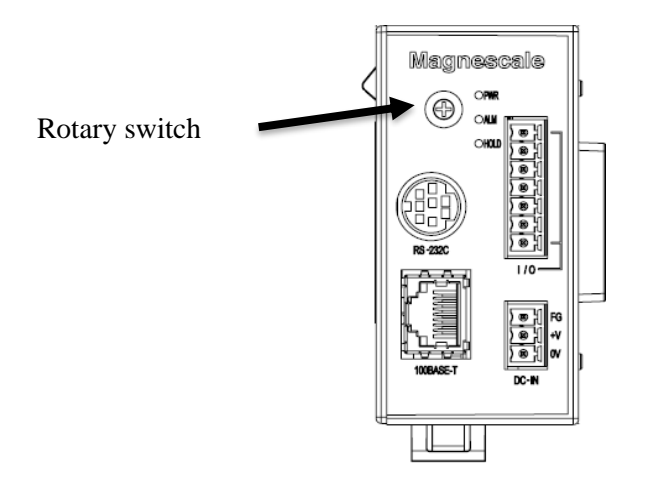

#### <span id="page-26-3"></span>**7.3** Serial Port Setting (when Using RS-232C)

Set the RS-232C communication settings using the DIP switches on the side of the main module.

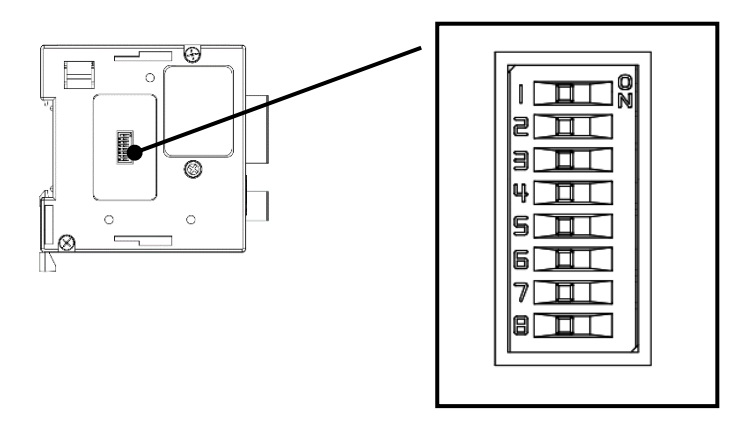

- <span id="page-27-0"></span>**7.4** Using the Setting Application to Configure the Settings
- <span id="page-27-1"></span>**7.4.1** Download the Setting Application
	- 1. Visit the Magnescale website at [www.magnescale.com](http://www.magnescale.com/) and select "Digital Gauge Products." Download the setting application from "Setting application for Windows PC."
	- 2. Save the file to the desired location on the PC and extract it with decompression software.

#### <span id="page-27-2"></span>**7.4.2** Connect

- 1. Prepare the "Setting application for Windows PC." Place the downloaded "MG80-SC\_SettingTool.exe" file in the desired location.
- 2. Set the IP address on the PC where "Setting application for Windows PC" is installed. Set the IP address of the PC so that it is on the same network as the IP address of the MG80-SC. Example: MG80-SC with IP address 192.168.0.100 and subnet 255.255.255.0

IP address :  $192.168.0.xxx$  \*

Subnet mask : 255.255.255.0

- \* Do not set xxx to the same address as another connected device.
- 3. Establish the connection as shown below.

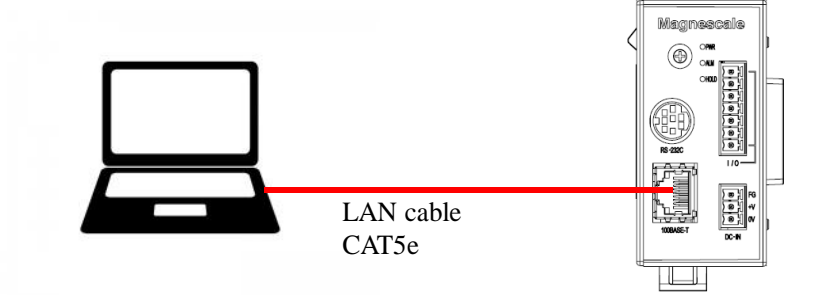

#### <span id="page-28-0"></span>**7.4.3** How to Configure the Settings

Start "MG80-SC\_SettingTool.exe" on the PC on which the "Setting application for Windows PC" is installed. When the program starts, the following window will appear.

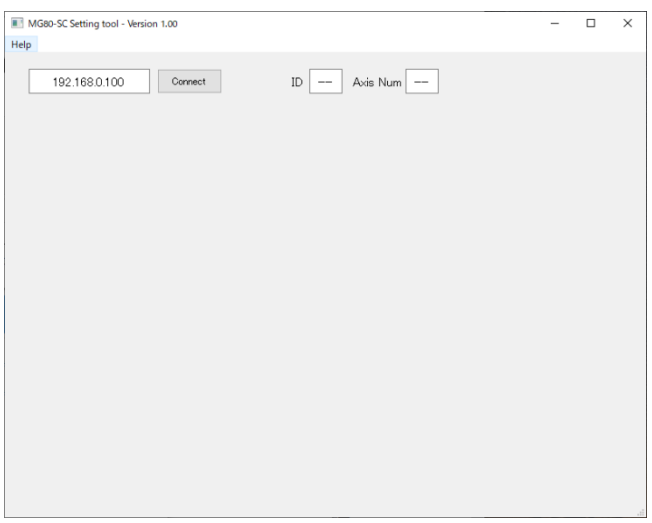

Follow the steps below to connect.

① Enter the IP address of the MG80-SC to connect to.

Connect

\* If the module number setting switch of the MG80-SC is set to 0xF, the IP address is 192.168.0.100.

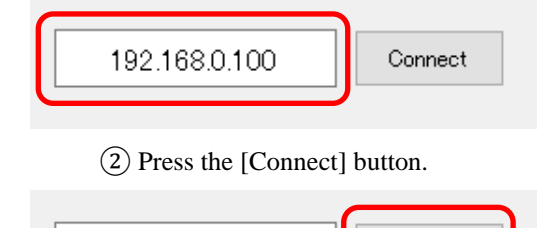

192.168.0.100

③ Once connected, parameter setting is possible.

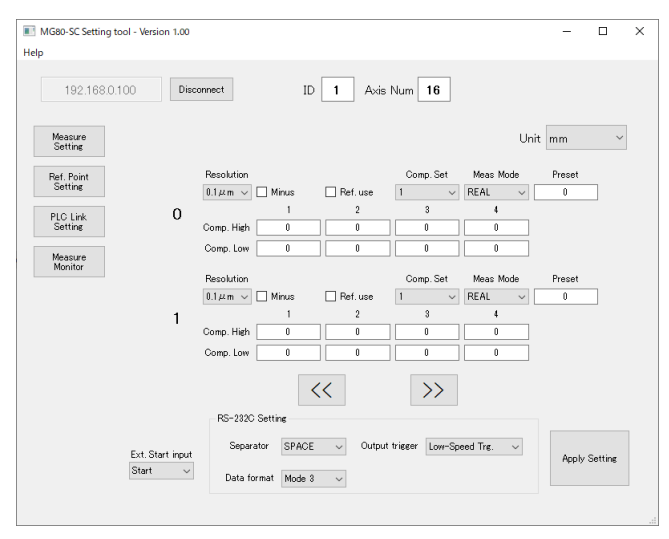

\* If the connection fails, turn off the power of the MG80-SC, exit the setting application, and start over from the beginning.

#### <span id="page-30-0"></span>**7.4.4** Setting the Measurement Parameters

#### (1) Common areas

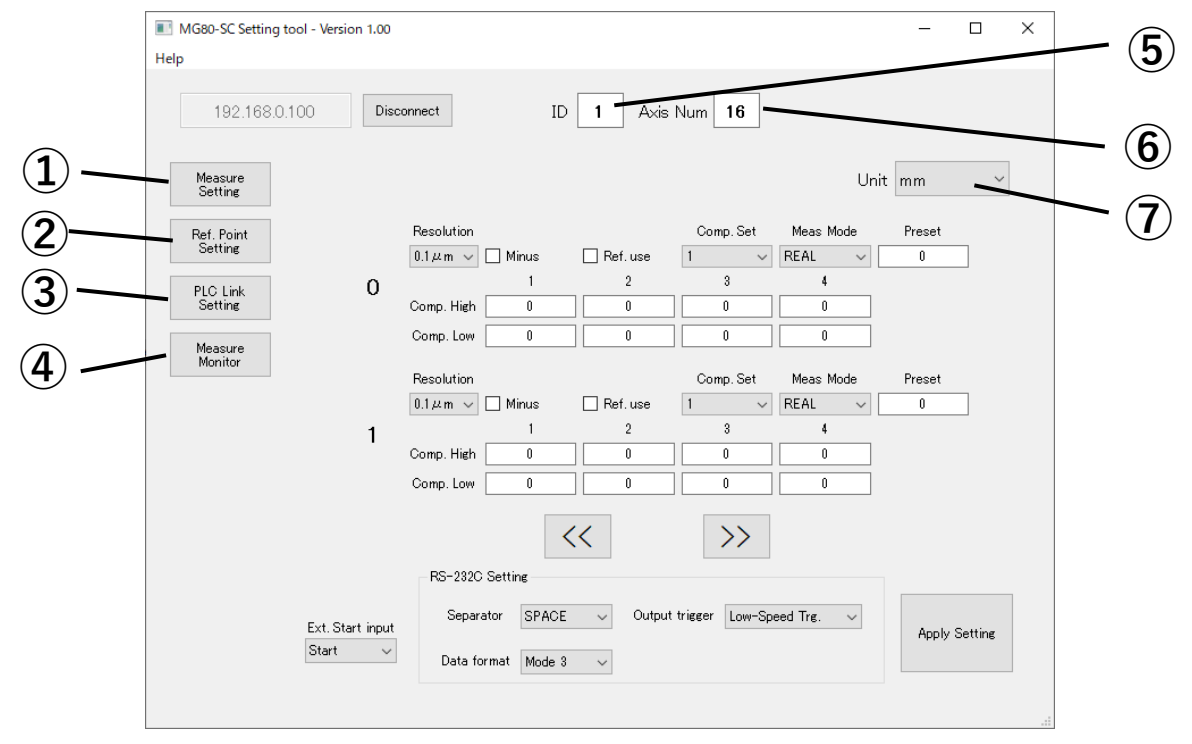

- Transitions to the Measure Setting window.
- Transitions to the Reference Point Setting window.
- Transitions to the PLC Link Setting window.
- Transitions to the Measure Monitor window.
- Indicates the module number of the connected MG80-SC.
- Indicates the number of connected axes.
- Specifies the measurement unit from the following options.
	- ・mm
	- $\cdot$  mm/25.4 (inch)

To use this setting, refer to the description of the Version Display screen.

(2) Measure Setting window

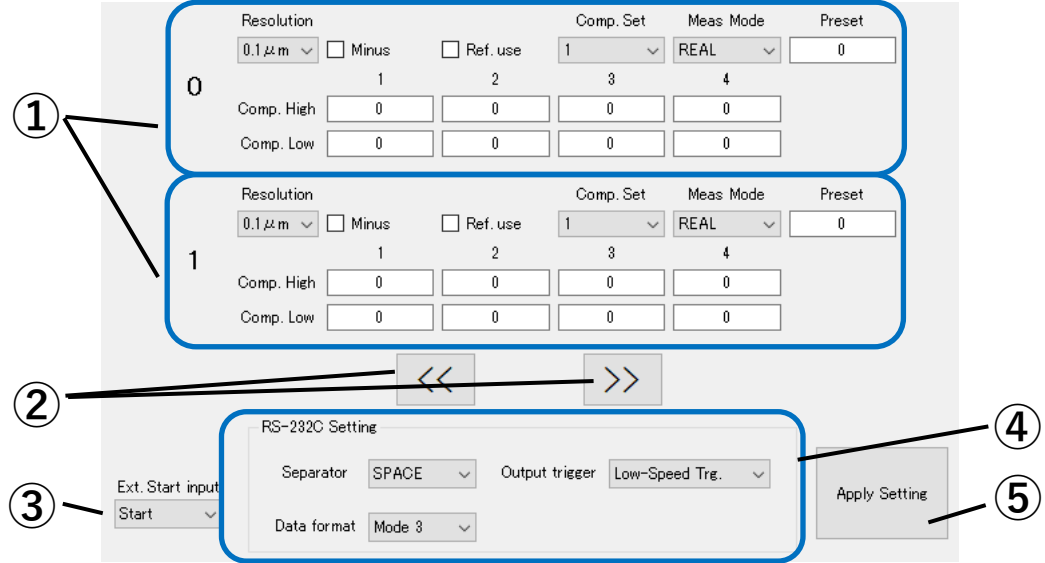

① Setting area for each axis

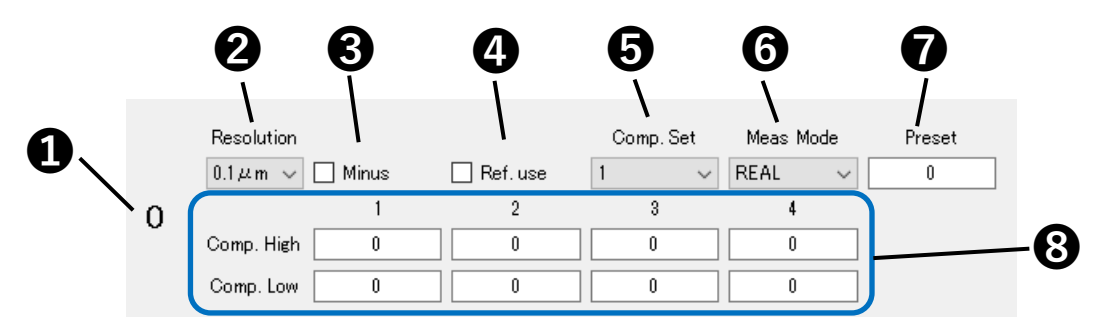

❶ Indicates the axis number (counter module ID).

❷ Specifies the input resolution setting from the following options.

- $\cdot$  0.1 $\mu$ m
- $\cdot$  0.5 $\mu$ m
- $\cdot$  1 $\mu$ m
- ・5μm
- ・10μm
- ❸ Specifies the direction (input polarity) of the measuring unit. When this is selected, the direction is reversed.
- ❹ Specifies whether or not to use the reference point function.

When this is selected, the reference point function is used.

- ❺ Specifies the comparator group number from 1 to 4.
- ❻ Specifies the measurement data mode from the following options.
	- ・REAL: Current value
	- ・MAX: Maximum value
	- ・MIN: Minimum value
	- ・P-P: Peak-to-peak value

❼ Specifies the preset value.

- ❽ Specifies the upper and lower limits for each comparator group.
- ② Navigates forward and backward through the measurement parameter areas for each axis.
- ③ Specifies the setting of the external start function from the following options.
	- ・Start
	- ・Latch
- ④ RS-232C settings

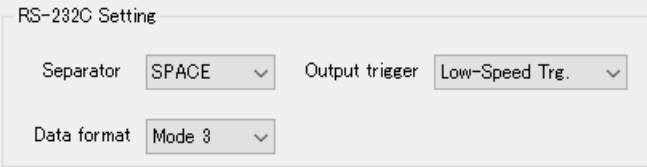

・Separator

Specifies the separator between values in the measurement data output from the following options.

- ・Space
- ・CR+LF
- ・Output trigger

Specifies the measurement data output mode from the following options.

- ・ External trigger (low-speed mode)
- ・ External trigger (high-speed mode)
- Internal timer (0.2 seconds)
- Internal timer (0.5 seconds)
- ・ Internal timer (1.0 seconds)
- ・ Internal timer (5.0 seconds)
- ・ Internal timer (10 seconds)
- ・ Internal timer (30 seconds)
- ・ Internal timer (60 seconds)
- ・ Internal timer (300 seconds)
- ・Data format

Specifies the measurement data output format from the following options.

- ・Mode 1
- ・Mode 2
- ・Mode 3

For details on each mode, refer to section 8.1.

⑤ Sends the settings made on the Measure Setting window to the MG80-SC.

If the reference point setting is changed, the power must be turned off and on again.

\* Do not turn off the power of the MG80-SC while saving the settings.

#### (3) Reference Point Setting screen

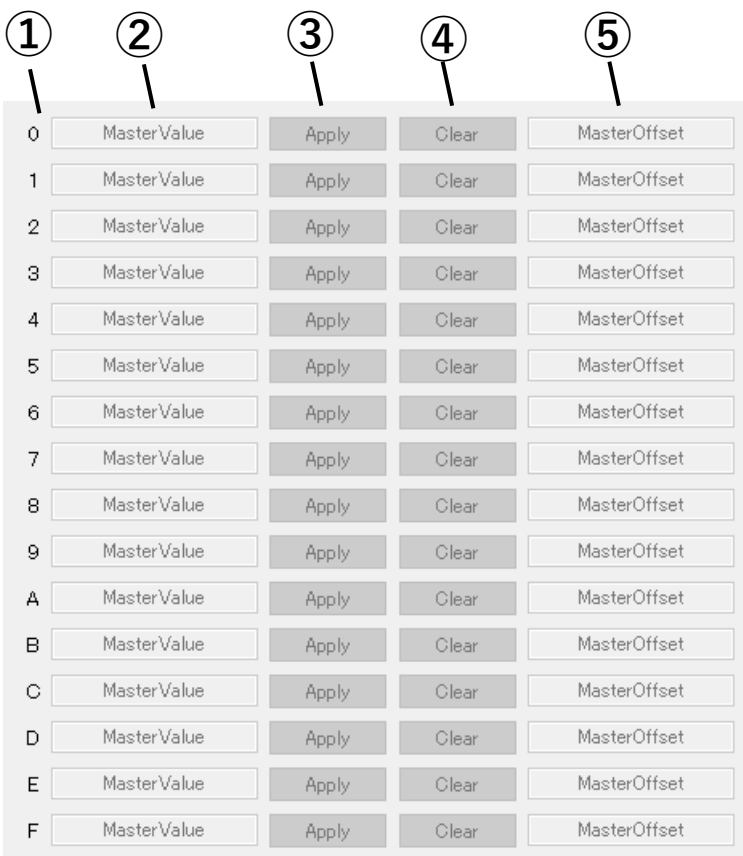

- Indicates the axis number (counter module ID) corresponding to each row.
- Specifies the master value. Enabled only when the reference point function is used.
- Applies the master value of the corresponding axis. Enabled only when the reference point function is used. If the reference point setting is changed, the power must be turned off and on again. Do not turn off the power of the MG80-SC while saving the settings.
- Clears the saved master value. Enabled only when the reference point function is used. Do not turn off the power of the MG80-SC while saving the settings.
- Indicates the master offset value read from the MG80-SC.

#### (4) PLC Link Setting screen

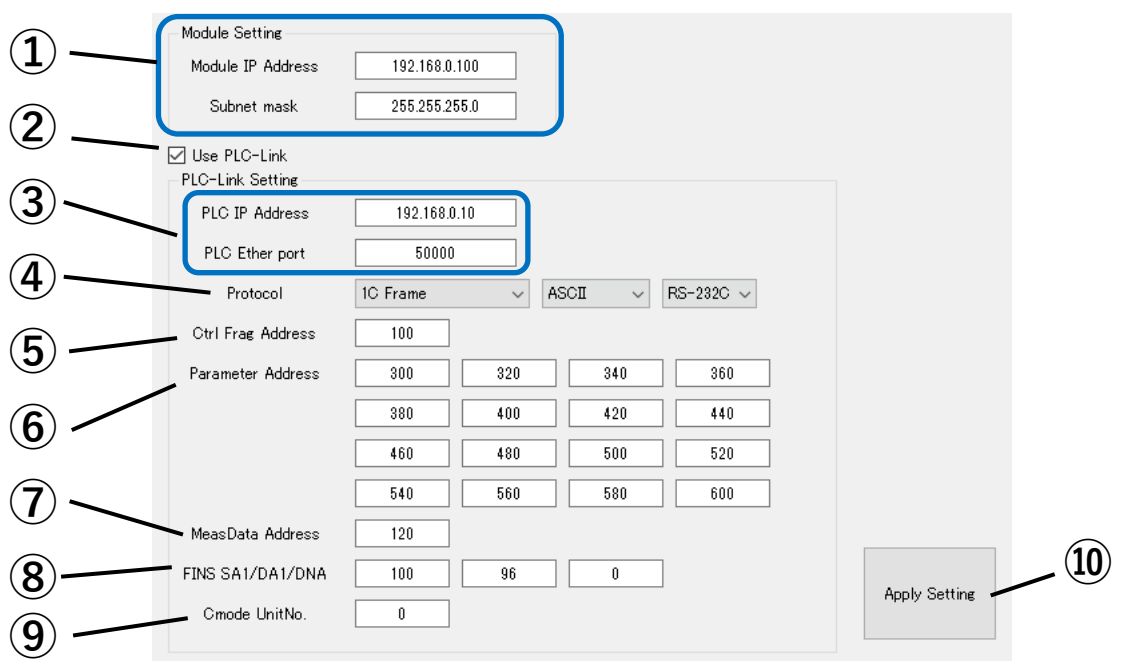

To apply the settings made on this screen, it is necessary to turn the power of the MG80-SC off and then on again.

- ① Specifies the IP address and subnet mask of the MG80-SC. The format is a dot-delimited 4-digit format, wherein each digit is in the range 0 to 255.
- ② Specifies whether or not to use the PLC link. When this is selected, the PLC link is used.
- ③ Specifies the IP address and port number of the PLC to be connected when using the PLC link via Ethernet connection.
- ④ Specifies the communication protocol to be used by the PLC link.

Check the available protocols for the PLC and select one of the following combinations:

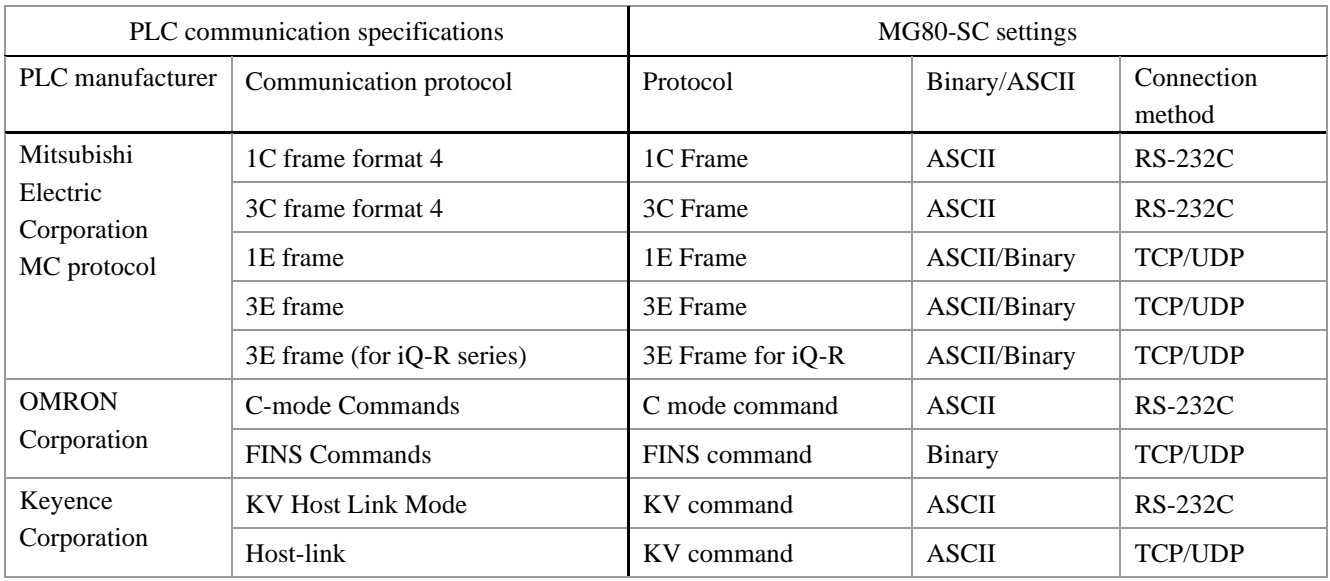

- ⑤ Specifies the starting address on the device assigned to the control flag by the PLC link\*. Refer to the data structure of the control flag to ensure that the area does not overlap with other areas.
- ⑥ Specifies the starting addresses on the device assigned to the setup parameters by the PLC link\*. The setup parameters are set for each axis number (counter module ID). Refer to the data structure to ensure that the area does not overlap with other areas.
- ⑦ Specifies the starting address on the device assigned to the measurement data by the PLC link\*. Refer to the data structure of the measurement data to ensure that the area does not overlap with other areas.
- \* The PLC link assigns the data exchanged with the MG80-SC to the PLC device.

Mitsubishi Electric Corporation PLC: Data register (D)

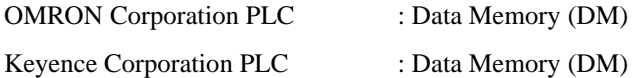

- ⑧ Specifies the settings when "FINS command" is selected in ④.
	- ・SA1: Source FINS node address
		- For UDP, set the node address of the MG80-SC.
		- Specify the low-order byte of the IP address of the MG80-SC.
	- For TCP, no setting is required.
	- ・DA1: Destination FINS node address
	- For UDP, set the node address of the PLC.
	- For TCP, no setting is required.
	- ・DNA: Destination FINS network address
	- Specify the network address of the PLC and MG80-SC.
	- The PLC and MG80-SC must be on the same network.
	- If there is only one network on the PLC side, it is usually set to 0.
- ⑨ Specifies the settings when "C mode command" is selected in ④.
	- Specify the Unit No. of the connection destination.
- ⑩ Sends the settings made on the PLC Link Setting window to the MG80-SC.

If the reference point setting is changed, the power must be turned off and on again.

Do not turn off the power of the MG80-SC while saving the settings.

After sending the settings, press the [Disconnect] button and [Connect] button to reconnect to the MG80-SC and make sure that the set values are applied correctly.

(5) Measure Monitor screen

| 0 | $+0.0000$ | REAL        | r.                      |
|---|-----------|-------------|-------------------------|
| 1 | $+0.0000$ | REAL        | D                       |
| 2 | $+0.0000$ | REAL        | 0                       |
| 3 | $+0.0001$ | REAL        | ▲                       |
| 4 | $+0.0000$ | REAL        | 0                       |
| 5 | $+0.0000$ | REAL        | Ó                       |
| 6 | $+0.0000$ | REAL        | $\bullet$               |
| 7 | $+0.0000$ | REAL        | $\bullet$               |
| 8 | $+0.0001$ | REAL        | ▲                       |
| 9 | $+0.0003$ | REAL        | ▲                       |
| А | $-0.0066$ | <b>REAL</b> | $\overline{\textbf{v}}$ |
| в | $+0.0000$ | REAL        | O                       |
| C | $-0.0004$ | <b>REAL</b> | $\overline{\textbf{v}}$ |
| D | $+0.0001$ | <b>REAL</b> | ٨                       |
| E | $+0.0000$ | REAL        | D                       |
| F | $+0.0000$ | REAL        |                         |
|   |           |             |                         |

① Indicates the axis number (counter module ID) corresponding to each row.

② Indicates the measurement data. If there is an error, "Error" is displayed.

③ Indicates the measurement mode of the measured value.

- ・REAL: Current value
- ・MAX: Maximum value
- ・MIN: Minimum value
- ・P-P: Peak-to-peak value
- ④ Indicates the comparator result as follows.

Upper limit < measured value:  $\triangle$ 

Lower limit ≤ measured value ≤ upper limit: ●

Measured value < lower limit: ▼

Error occurred: ×

#### (6) Version Display screen

Select [Help] > [About] from the menu bar to display the Version Display screen.

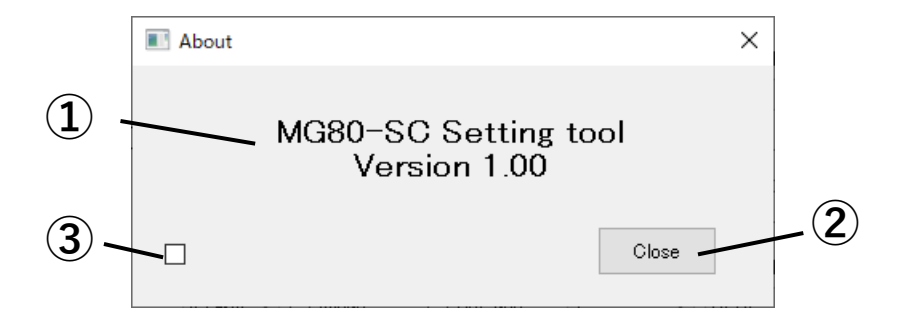

- Indicates the software name and version.
- Closes the screen.
- Enables the measurement unit switching function. It is necessary to restart the application for the setting to take effect.

#### <span id="page-38-0"></span>**7.5** Using Commands to Configure the Settings

#### <span id="page-38-1"></span>**7.5.1** Preparation

Configuration by command can be done via RS-232C or Ethernet connection. Prepare the following items.

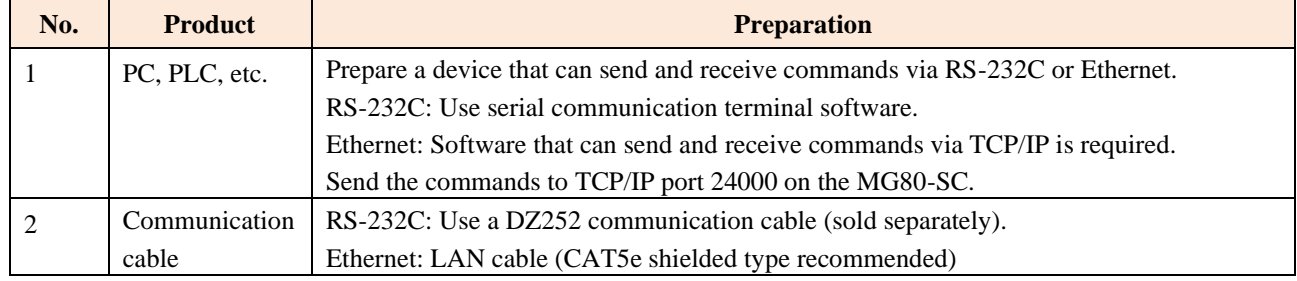

#### <span id="page-38-2"></span>**7.5.2** Connect

1. Connect via RS-232C or Ethernet.

For Ethernet, set the IP address on the PC used for configuring the settings. Set the IP address of the PC so that it is on the same network as the IP address of the MG80-SC.

Example: MG80-SC with IP address 192.168.0.100 and subnet 255.255.255.0

IP address : 192.168.0.xxx \*

Subnet mask: 255.255.255.0

\* Do not set xxx to the same address as another connected device.

2. Establish the connection as shown below.

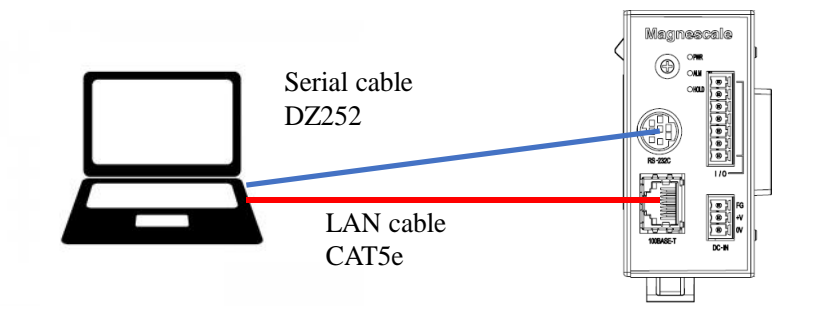

#### <span id="page-38-3"></span>**7.5.3** How to Configure the Settings

Use the setup commands that are listed in section 8.

If you use the PLC link setup commands described in section 8.6, use the Ethernet interface.

## <span id="page-39-0"></span>**8 Commands**

<span id="page-39-1"></span>**8.1** Communication Data Output Format

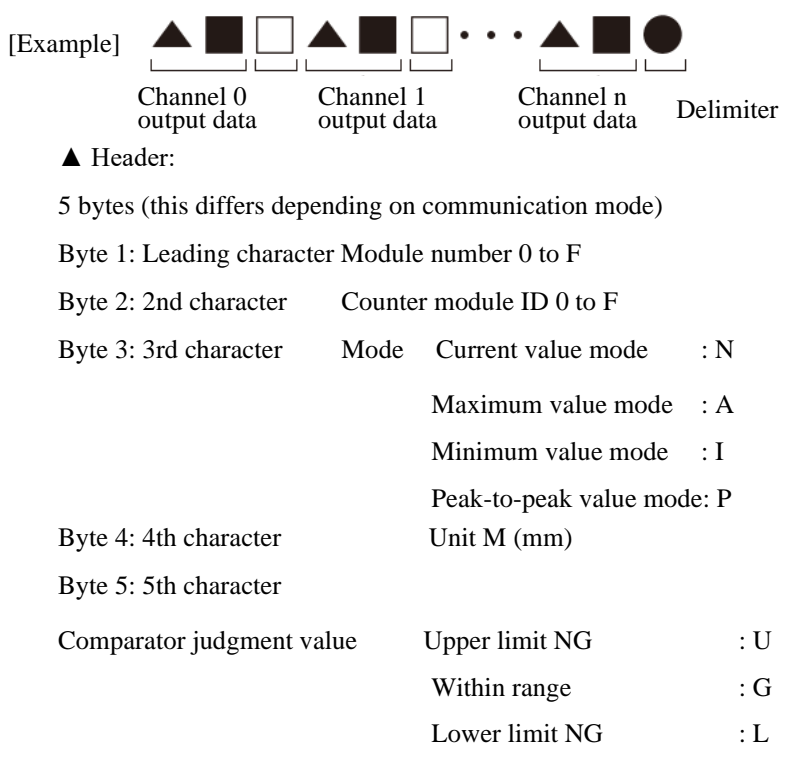

When an alarm has occurred: E

■ Numerical value:

Fixed at 8 bytes:  $+$  or  $-$  sign followed by the data (including decimal point)

[Example 1] For a resolution of 0.1 μm

"−99.9999" to "+99.9999"

[Example 2] For a resolution of 10 μm

"−9999.99" to "+9999.99"

[Example 3] In the event of an overflow, the count continues but the leading character changes to "F." "−99.9999" → "−F0.0000" → "−F0.0001"

[Example 4] When an alarm has occurred, "Error" appears

 $($ ", ", ", "E", "r", "r", "o", "r", "')

□ Data separation character:

1 byte " " (space) or 2 bytes " $CR$ " + " $LF$ "

Select using either the setting application for Windows PC or the command (factory setting: space).

● Delimiter:

2 bytes "CR" + "LF" or 1 byte "CR" Select using communication setting switch No. 2.

OFF : " $CR$ " + " $LF$ " (factory setting)

ON : "CR"

Added only for RS-232C. Ethernet does not have a delimiter for transmission and reception.

Communication modes

There are three modes each with a different header output.

Mode 1: Normal data output

Header consisting of 2 bytes (module number + counter module ID) [Example] "00-09.9999"

Mode 2: Data output with measuring mode information added

Header consisting of 4 bytes (module number + counter module  $ID + mode + unit$ ) [Example] "00NM-09.9999"

Mode 3: Data output with measuring mode and Go/No Go judgment result information added Header consisting of 5 bytes

(module number + counter module  $ID + mode + unit + comparator$  judgment value) [Example] "00NMG-09.9999"

#### <span id="page-41-0"></span>**8.2** How to Specify the Module Number and Counter Module ID

In the lists of commands,  $(1)$  indicates the module number and  $(2)$  indicates the counter module ID.

The module number in  $(1)$  is the setting value of the rotary switch on the front of the MG80-SC. If  $*$  is specified in ①, the setting is applied regardless of the rotary switch setting value.

The counter module ID in ② is the ID of the MG80-CM counter module connected to the stacking connector of the MG80-SC main module. It is specified in hexadecimal format, from 0 to 15, in order starting from the main module.

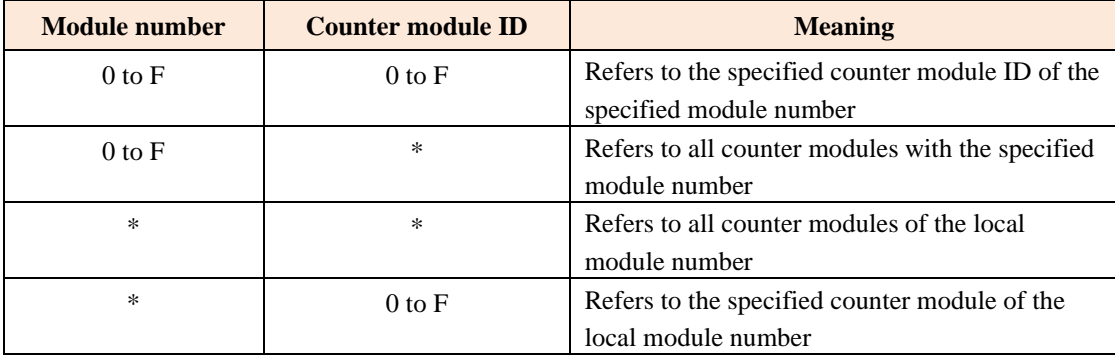

In reference commands (commands ending in ?), if "\*" is specified in ②, no response will be made. It is necessary to specify an individual counter module.

Note that commands for counter modules that do not exist are ignored.

## <span id="page-42-0"></span>**8.3** Setup Commands

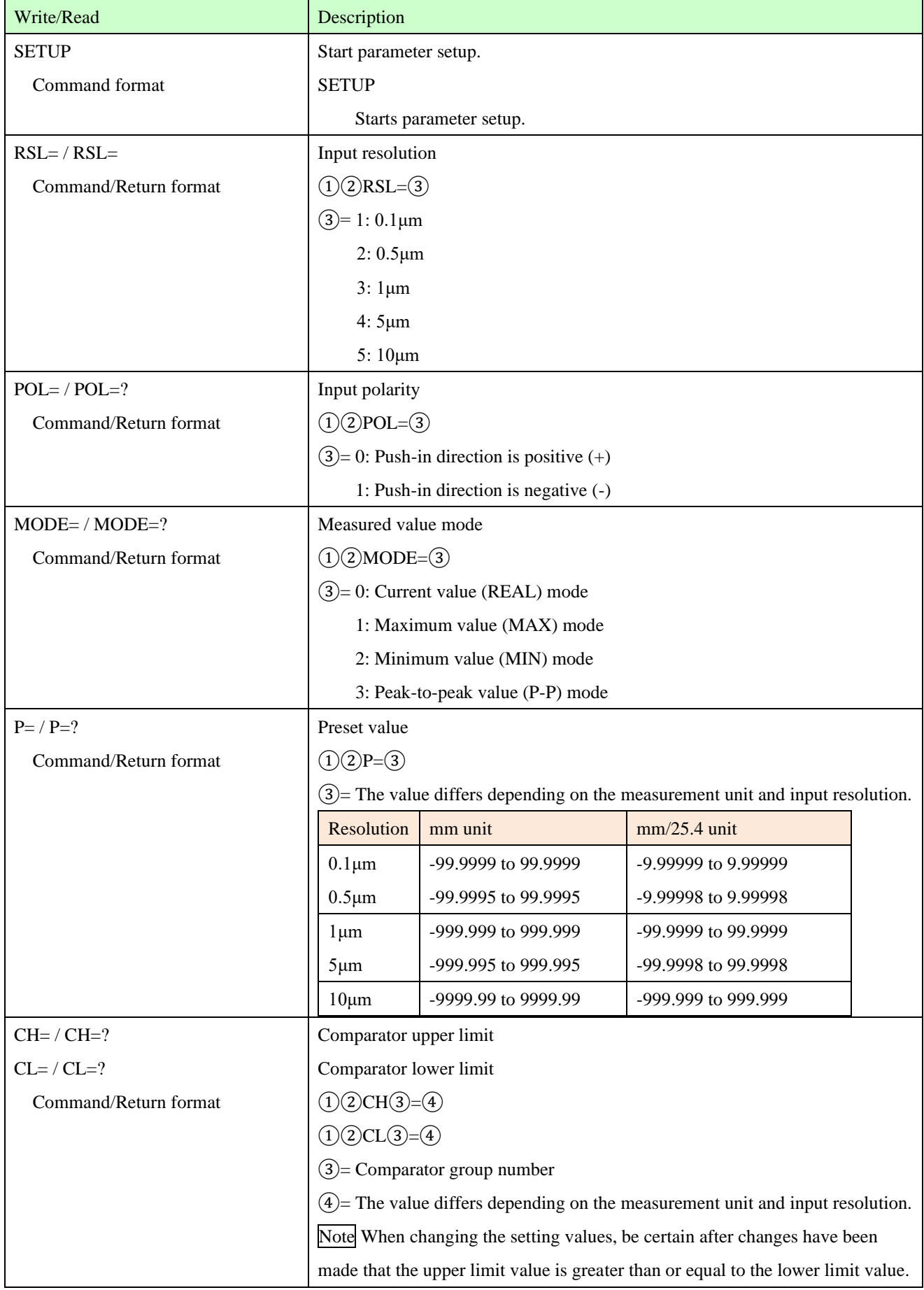

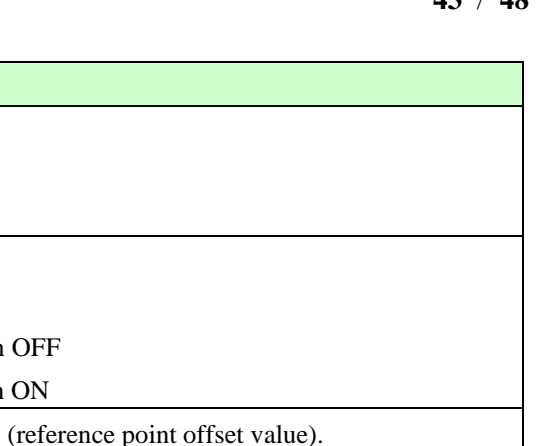

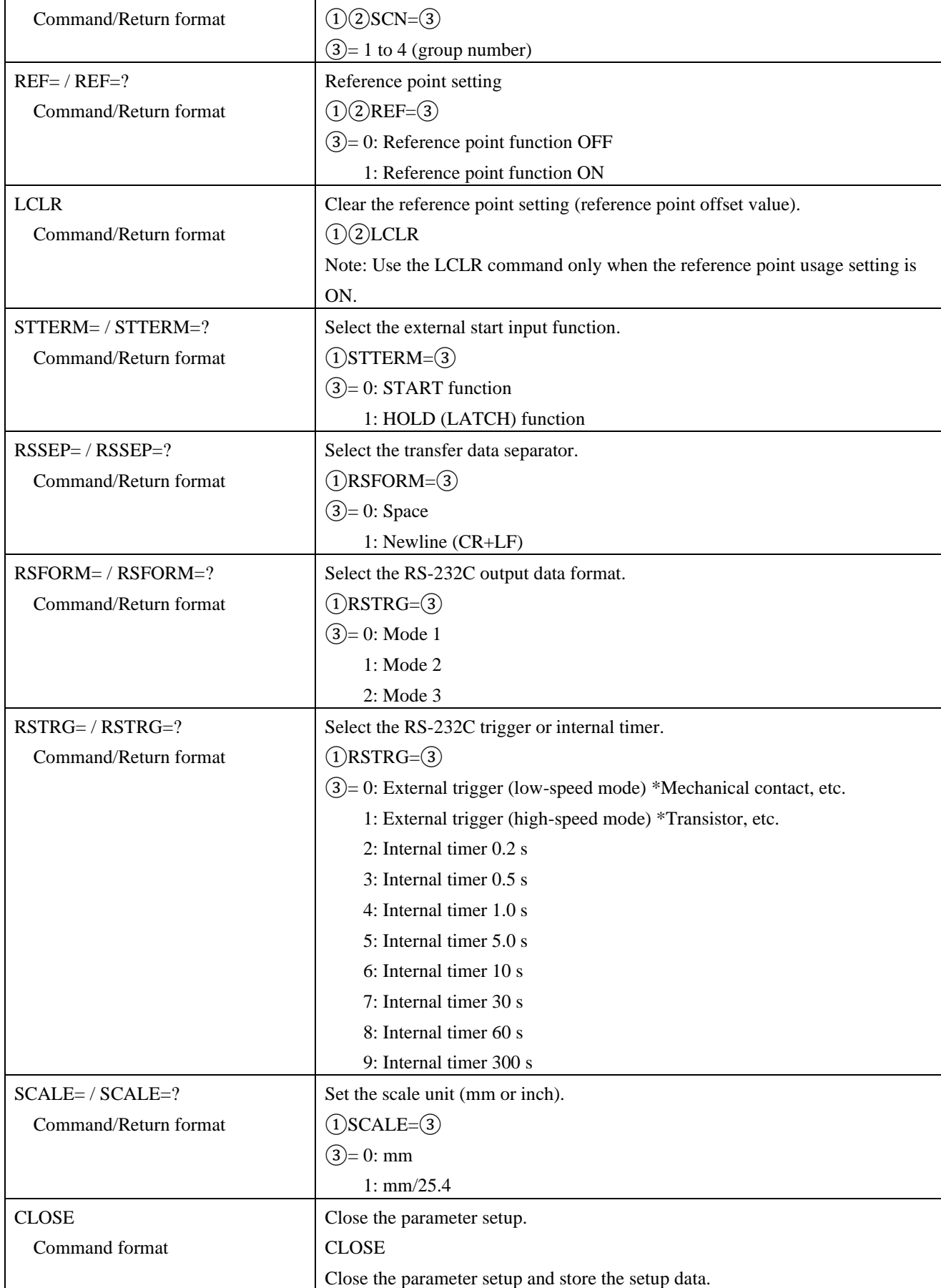

Comparator group number

Write/Read Description

 $SCN= / SCN=?$ 

## <span id="page-44-0"></span>**8.4** Operation Commands

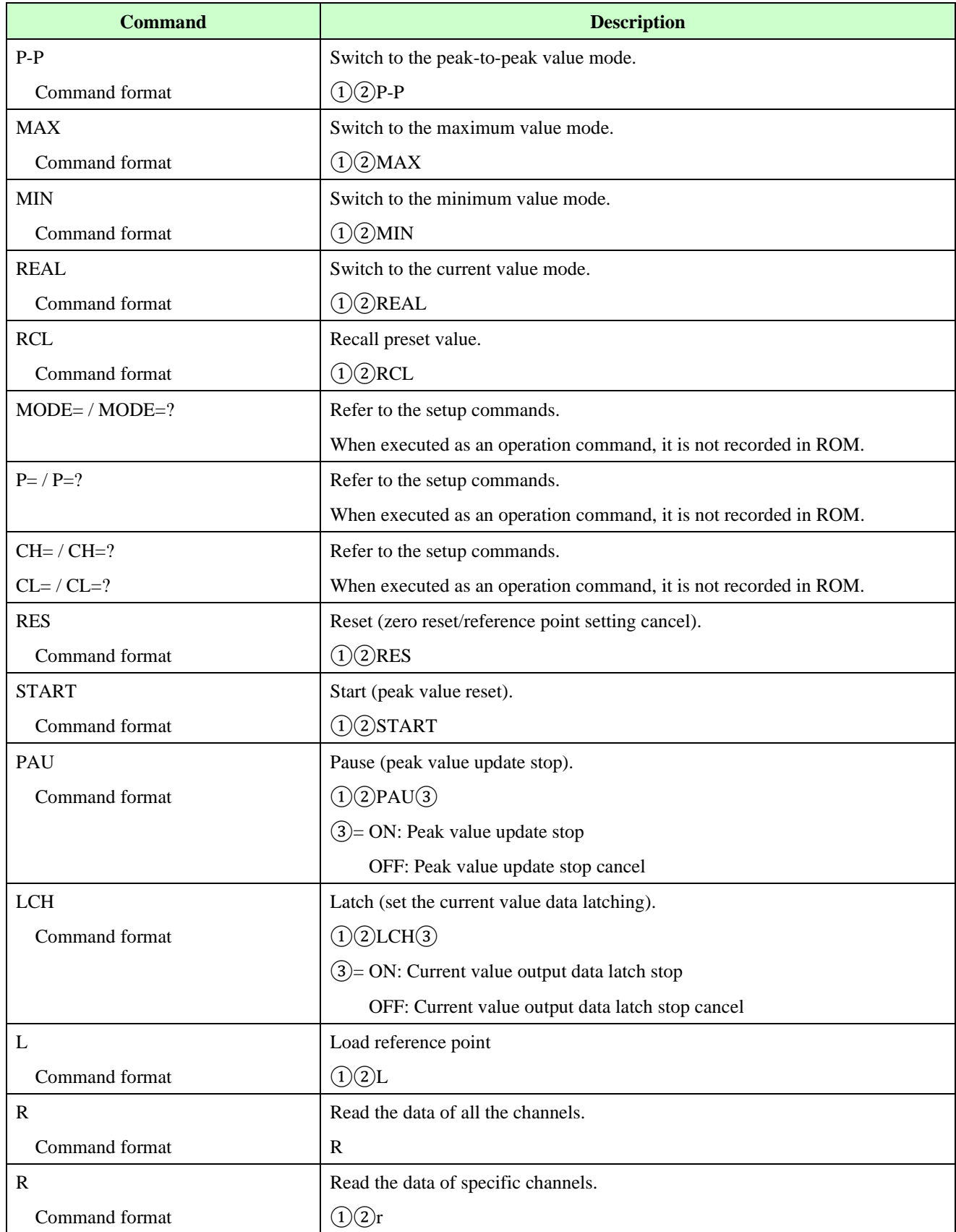

## <span id="page-45-0"></span>**8.5** Read Commands

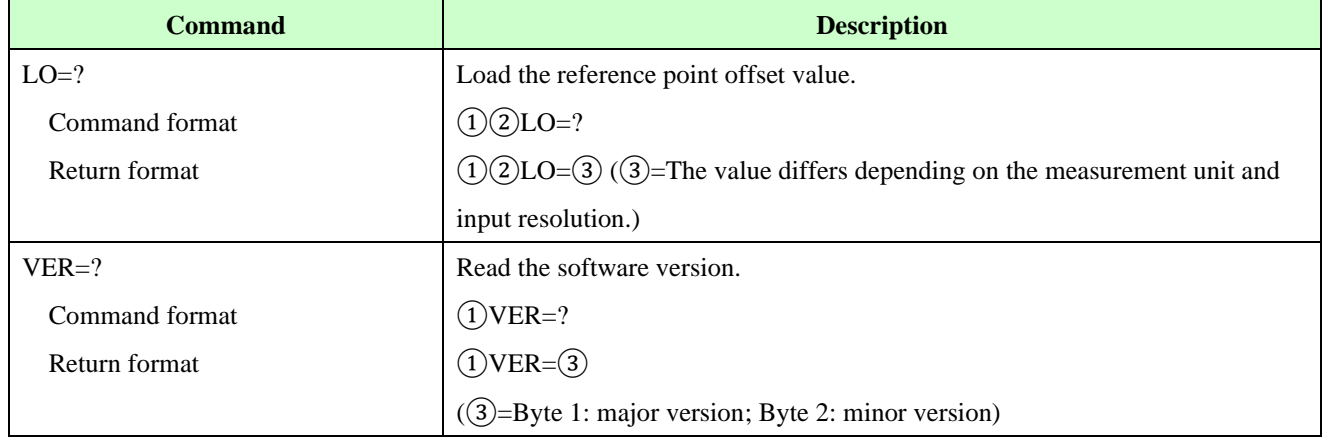

<span id="page-46-0"></span>**8.6** PLC Link Setup Commands (Ethernet Only)

| <b>Command</b>        | <b>Description</b>                                      |  |  |
|-----------------------|---------------------------------------------------------|--|--|
| $NIP = / NIP = ?$     | IP address of MG80-SC                                   |  |  |
| Command/Return format | $NIP=(3)$                                               |  |  |
|                       | $(3)$ = IP address in IPv4 format (e.g. 192.168.0.100)  |  |  |
| $NMS = / NMS = ?$     | Subnet mask of MG80-SC                                  |  |  |
| Command/Return format | $NMS=(3)$                                               |  |  |
|                       | $(3)$ = Subnet mask in IPv4 format (e.g. 255.255.255.0) |  |  |
| $LPN = (3) / LPN = ?$ | Port number to be used by the PLC link                  |  |  |
| Command/Return format | $LPN=(3)$                                               |  |  |
|                       | $(3) = 0$ to 65535 (24000 is prohibited)                |  |  |
| $LMD=(3) / LMD=?$     | PLC link use mode                                       |  |  |
| Command/Return format | $LMD=(3)$                                               |  |  |
|                       | $(3) = 0$ : Do not use PLC link                         |  |  |
|                       | 1: Use PLC link                                         |  |  |
| $LPC1 = / LPC1 = ?$   | PLC link protocol 1 (protocol)                          |  |  |
| Command/Return format | $LPC1=(3)$                                              |  |  |
|                       | $(3)=0$ : MC protocol/1C frame format 4                 |  |  |
|                       | 1: MC protocol/3C frame format 4                        |  |  |
|                       | 2: MC protocol/1E frame                                 |  |  |
|                       | 3: MC protocol/3E frame (Q/L)                           |  |  |
|                       | 4: MC protocol/3E frame (iQ-R)                          |  |  |
|                       | 5: C mode command                                       |  |  |
|                       | 6: FINS command                                         |  |  |
|                       | 7: Upper link                                           |  |  |
| $LPC2= / LPC2=?$      | PLC link protocol 2 (format)                            |  |  |
| Command/Return format | $LPC2=(3)$                                              |  |  |
|                       | $\textcircled{3} = 0$ : ASCII                           |  |  |
|                       | 1: Binary                                               |  |  |
| $LPC3 = / LPC3 = ?$   | PLC link protocol 3 (interface)                         |  |  |
| Command/Return format | $LPC3=(3)$                                              |  |  |
|                       | $(3)=0$ : RS-232C                                       |  |  |
|                       | 1: TCP/IP                                               |  |  |
|                       | $2:$ UDP/IP                                             |  |  |
| $RIP=(3) / RIP=?$     | PLC side IP address                                     |  |  |
| Command/Return format | $RIP=(3)$                                               |  |  |
|                       | $(3)$ = IP address in IPv4 format (e.g. 192.168.0.100)  |  |  |

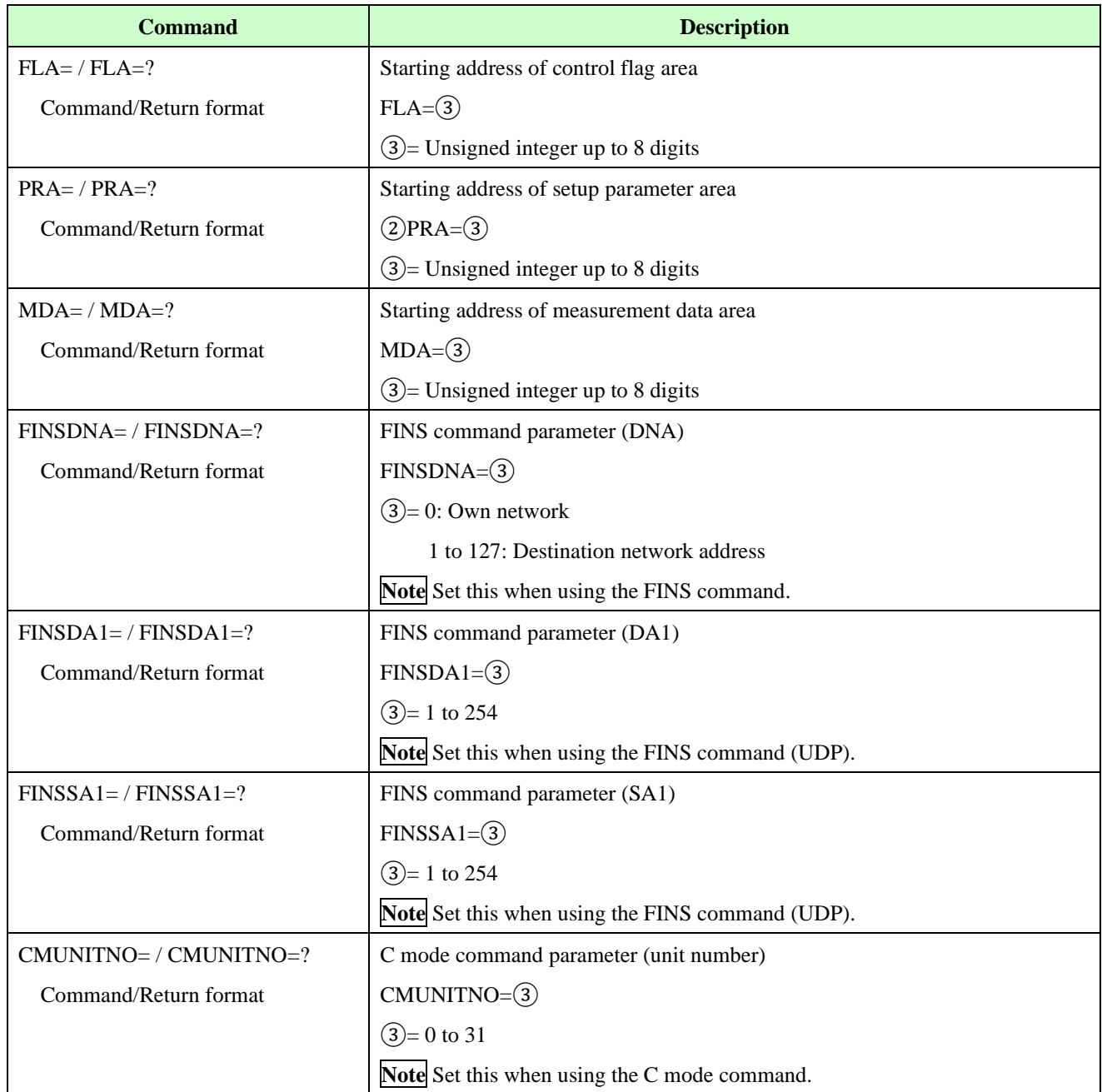

## <span id="page-48-0"></span>**9 Troubleshooting**

If trouble is suspected, check out the following points before requesting servicing.

① No power.

- ・Has the power connector been inserted all the way in?
- Is the correct voltage  $(+12 \text{ V to } +24 \text{ V})$  being supplied?
- ・Is the power connector wired correctly?
- ・Does the power source have a sufficient capacity (W)?

② No communication.

- ・Has the RS-232C or Ethernet connector been inserted all the way in?
- ・Are the same communication settings used for both the host unit and MG80-SC?
- ・Is the cable too long?
- ・Are any cables carrying heavy currents from motors or other devices positioned near the communication cable?

#### ③ Problem in the count reading.

- ・Has the count value overflowed?
- ・Is the alarm lamp on the MG80-SC lit?

④ Count reading does not change.

- ・Is it latched or paused?
- ・Is the peak value mode set?
- ・Is the communication working correctly?
- ・Are the measuring sensors connected to the counter modules?
- ・Are the data request commands being output correctly?

**このマニュアルに記載されている事柄の著作権は当社にあ り、説明内容は機器購入者の使用を目的としています。 したがって、当社の許可なしに無断で複写したり、説明内容 (操作、保守など)と異なる目的で本マニュアルを使用す ることを禁止します。**

The material contained in this manual consists of information that is the property of Magnescale Co., Ltd. and is intended solely for use by the purchasers of the equipment described in this manual. Magnescale Co., Ltd. expressly prohibits the duplication of any portion of this manual or the use thereof for any purpose other than the operation or maintenance of the equipment described in this manual without the express written permission of Magnescale Co., Ltd.

Le matériel contenu dans ce manuel consiste en informations qui sont la propriété de Magnescale Co., Ltd. et sont destinées exclusivement à l'usage des acquéreurs de l'équipement décrit dans ce manuel.

Magnescale Co., Ltd. interdit formellement la copie de quelque partie que ce soit de ce manuel ou son emploi pour tout autre but que des opérations ou entretiens de l'équipement à moins d'une permission écrite de Magnescale Co., Ltd.

Die in dieser Anleitung enthaltenen Informationen sind Eigentum von Magnescale Co., Ltd. und sind ausschließlich für den Gebrauch durch den Käufer der in dieser Anleitung beschriebenen Ausrüstung bestimmt.

Magnescale Co., Ltd. untersagt ausdrücklich die Vervielfältigung jeglicher Teile dieser Anleitung oder den Gebrauch derselben für irgendeinen anderen Zweck als die Bedienung oder Wartung der in dieser Anleitung beschriebenen Ausrüstung ohne ausdrückliche schriftliche Erlaubnis von Magnescale Co., Ltd.

#### **日本からの輸出時における注意**

**本製品 (および技術 )は輸出令別表第 1の 16の項 (外為令別表 16の項 )に該当します。キャッチオー ル規制による経済産業省の許可要否につきましては、輸出者様にてご確認ください。**

#### **For foreign customers**

**Note:** This product (or technology) may be restricted by the government in your country. Please make sure that end-use, end user and country of destination of this product do not violate your local government regulation.

## Magnescale Co., Ltd.

45 Suzukawa, Isehara-shi, Kanagawa 259-1146, Japan